# **GARMIN.**

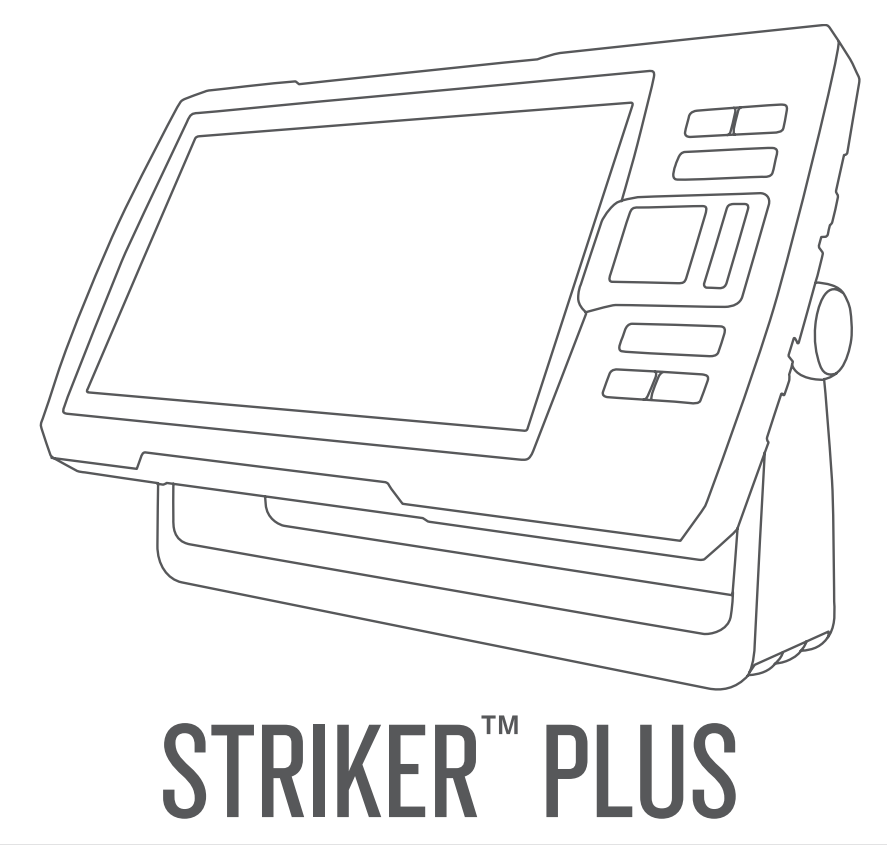

# Manual do proprietário

#### © 2017 Garmin Ltd. ou suas subsidiárias

Todos os direitos reservados. Em conformidade com as leis que regem os direitos autorais, o presente manual não pode ser copiado, parcial ou integralmente, sem o prévio consentimento por escrito da Garmin. A Garmin se reserva o direito de alterar ou melhorar seus produtos e fazer mudanças no conteúdo do presente manual sem a obrigação de notificar qualquer pessoa ou organização sobre tais alterações ou melhorias. Acesse [www.garmin.com](http://www.garmin.com) para conferir as atualizações mais recentes e obter mais informações sobre o uso do produto.

Garmin®, o logotipo da Garmin e Ultrascroll® são marcas comerciais da Garmin Ltd. ou suas subsidiárias, registradas nos Estados Unidos da América e em outros países. ActiveCaptain®,Garmin ClearVü™, Garmin Quickdraw™, e STRIKER™ são marcas comerciais da Garmin Ltd. ou suas subsidiárias. Essas marcas comerciais não podem ser usadas sem a permissão expressa da Garmin.

Wi‑Fi® é uma marca registrada da Wi-Fi Alliance Corporation.

# Sumário

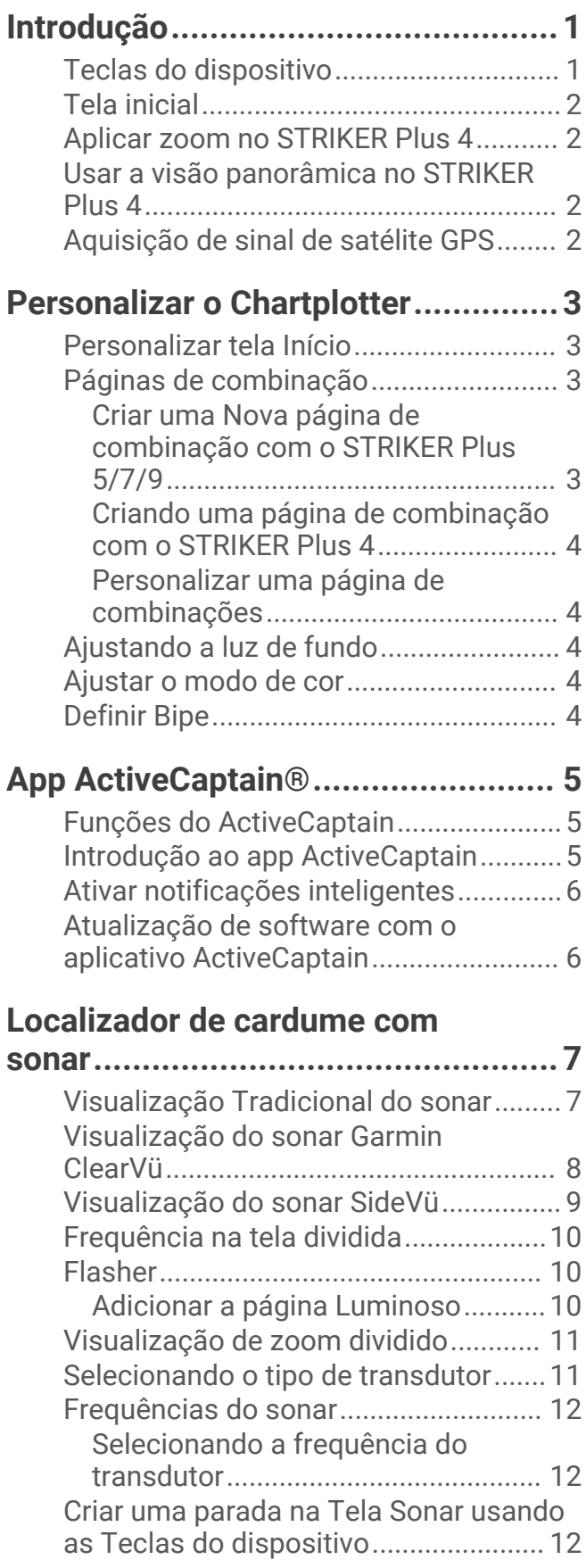

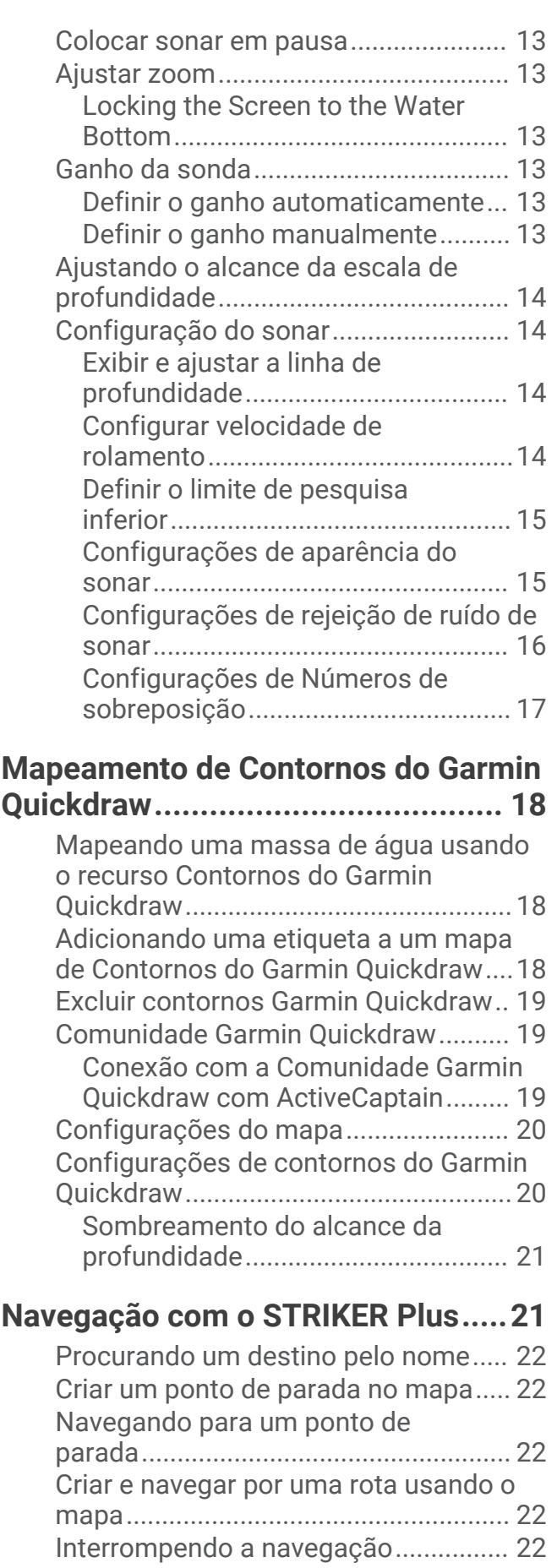

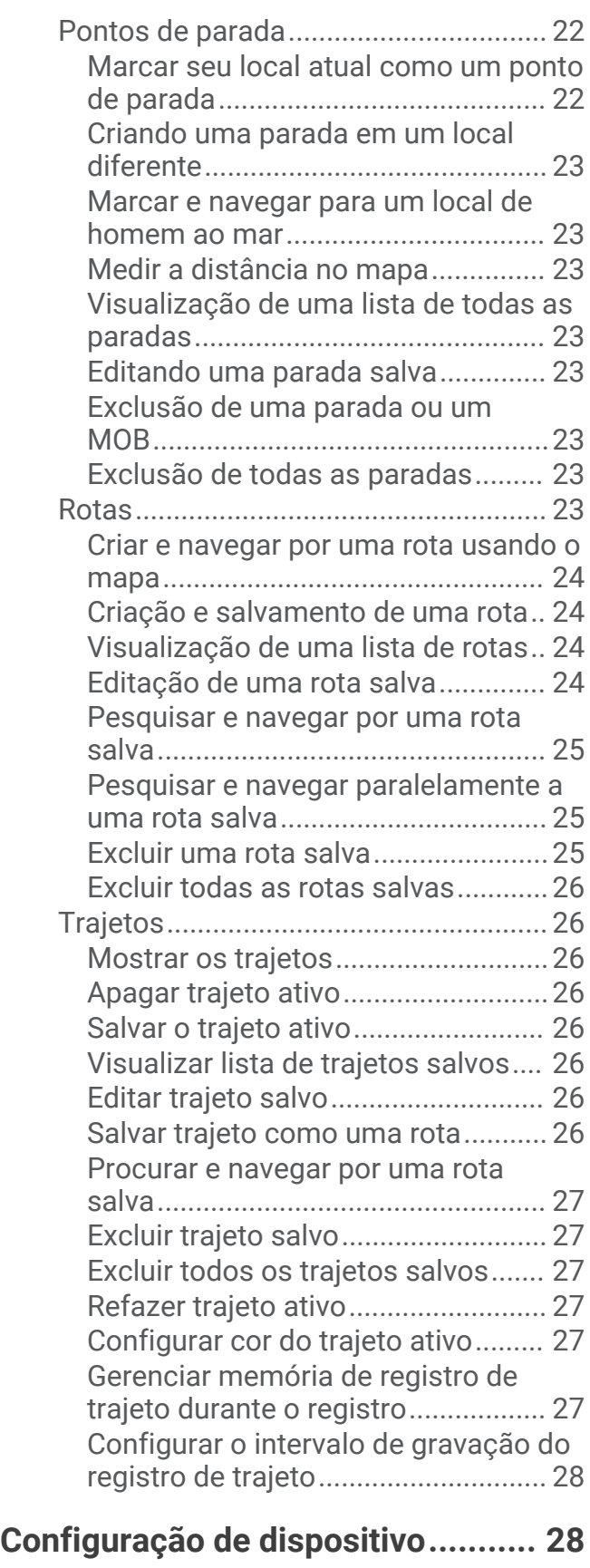

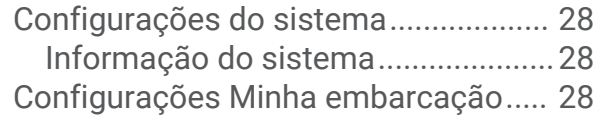

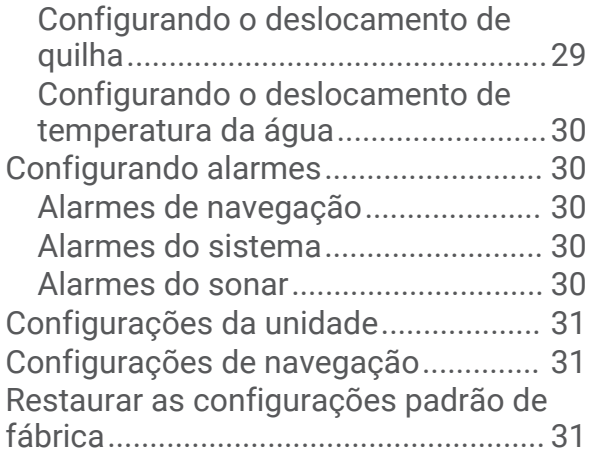

## **[Compartilhamento e gerenciamento](#page-34-0)  [de dados do usuário.......................](#page-34-0) 31**

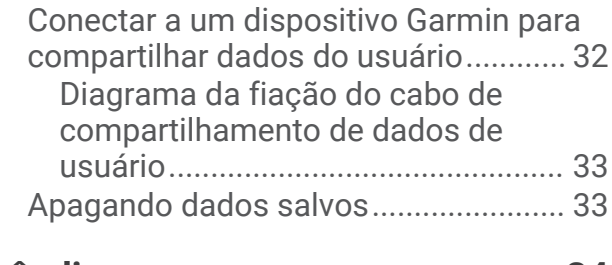

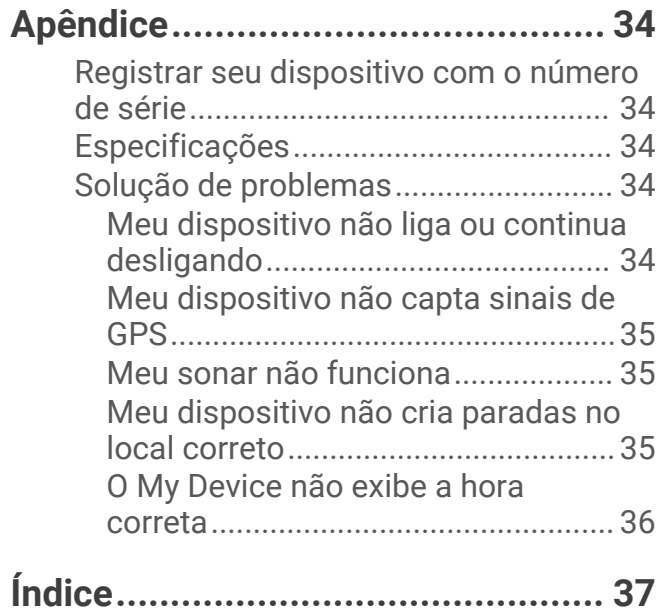

# Introdução

## **ATENÇÃO**

<span id="page-4-0"></span>Consulte o guia *Informações importantes sobre segurança e sobre o produto* na caixa do produto para obter mais detalhes sobre avisos e outras informações importantes.

## Teclas do dispositivo

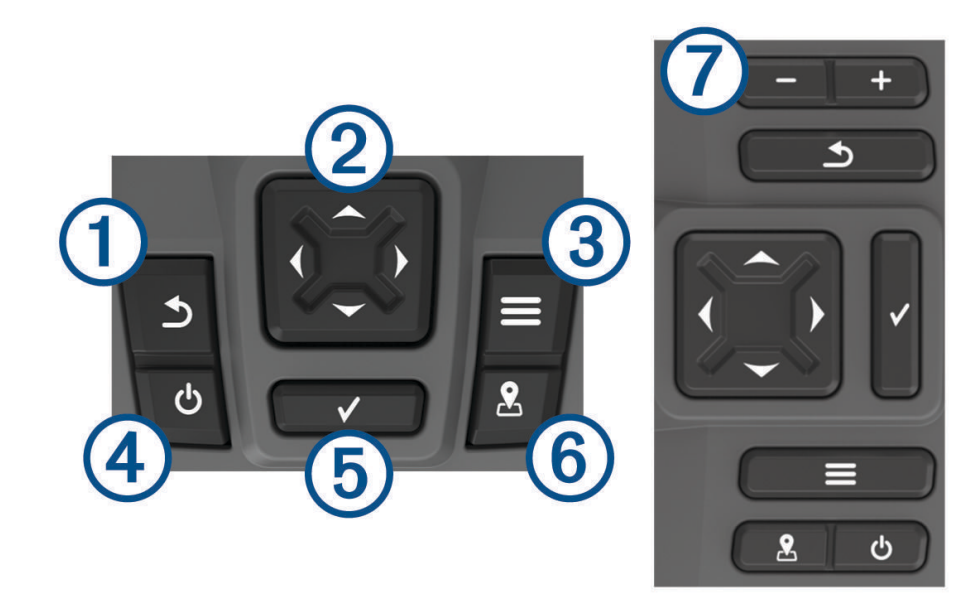

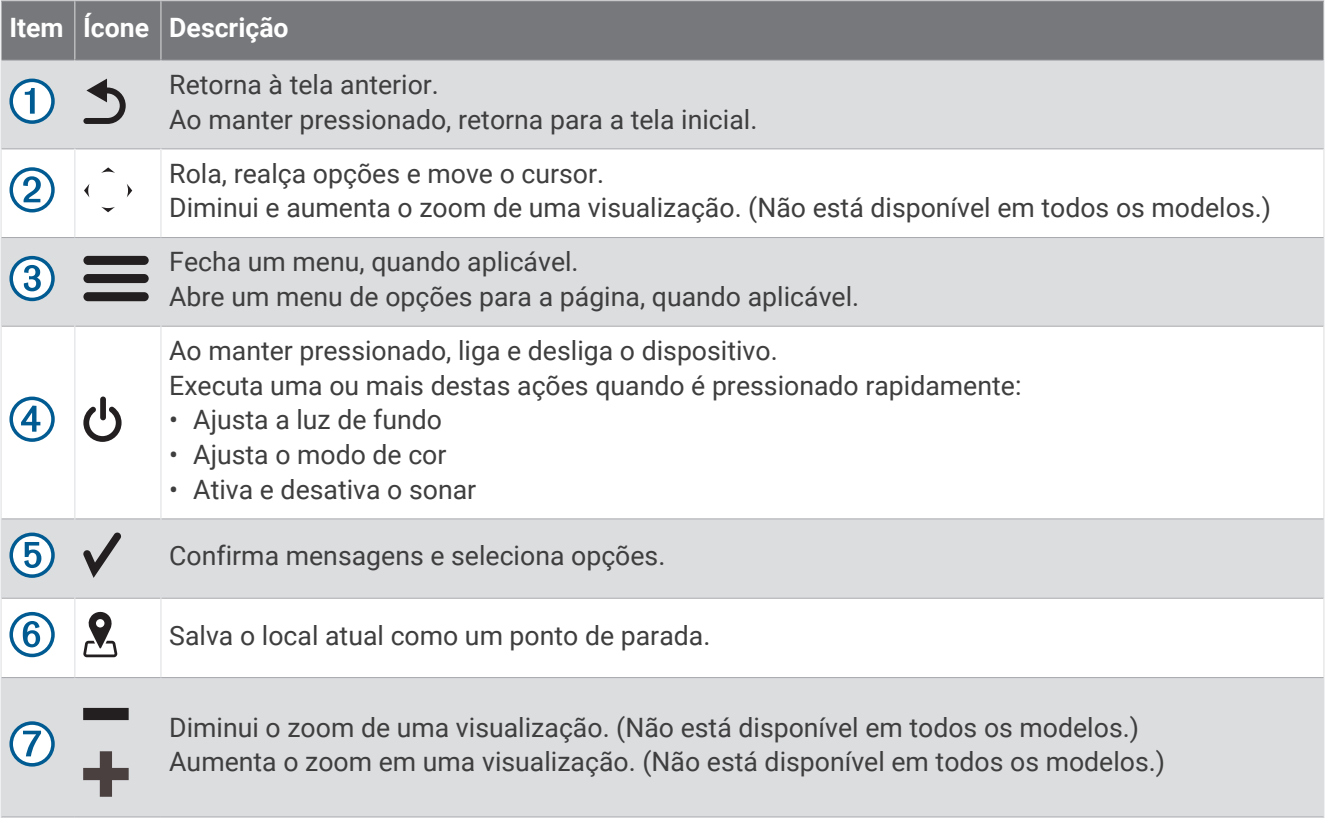

#### *AVISO*

Antes de ligar o dispositivo, pressione firmemente os conectores nos orifícios apropriados do dispositivo. Se os cabos não forem apertados o suficiente no dispositivo, ele pode desligar ou parar de funcionar.

## <span id="page-5-0"></span>Tela inicial

A tela de início do localizador de cardumes disponibiliza acesso a todos os seus recursos. Os recursos dependem dos acessórios que você conectou ao localizador de cardumes. Pode ser que nem todas as opções e recursos tenham sido abordados neste manual.

Ao visualizar outra tela, você pode voltar à tela inicial pressionando o botão  $\bigcirc$ . Você também pode personalizar o layout das telas.

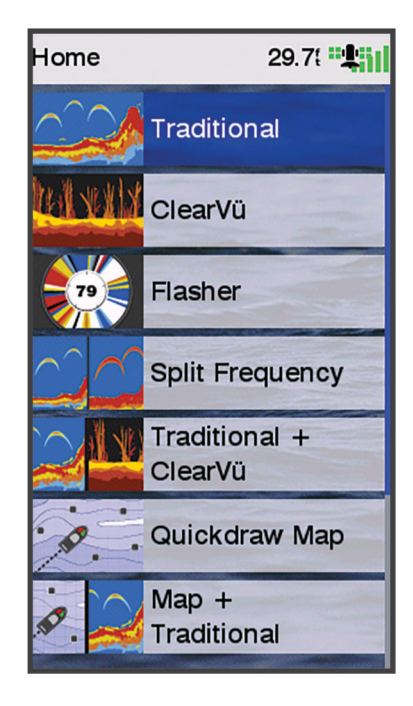

## Aplicar zoom no STRIKER Plus 4

Você pode aumentar e diminuir o zoom do mapa.

- Selecione para aumentar o zoom.
- Selecione  $\rightarrow$  para diminuir o zoom.

## Usar a visão panorâmica no STRIKER Plus 4

Você pode mover as visões do sonar e do mapa para visualizar uma área que não seja sua localização atual.

- **1** Selecione  $\left($  ou  $\right)$  para aplicar a panorâmica.
- **2** Utilize as teclas de seta para aplicar a panorâmica.

**DICA:** selecione  $\sum$  para interromper a panorâmica.

## Aquisição de sinal de satélite GPS

Quando você liga o localizador de cardume, o receptor do GPS deve coletar dados e estabelecer a posição atual. Quando o localizador de cardume capta sinais de satélites, **e la catacci**ó e a parte superior da tela Inicial. Quando o localizador de cardume perde sinais de satélites,  $\blacksquare$  desaparece em um ponto de interrogação piscante é exibido sobre na tela.

Para obter mais informações sobre o GPS, acesse [www.garmin.com/aboutGPS](http://www.garmin.com/aboutGPS).

# Personalizar o Chartplotter

## <span id="page-6-0"></span>Personalizar tela Início

Você pode adicionar ou remover itens da tela Início.

- **1** Na tela Início, selecione **Personalizar página inicial**.
- **2** Selecione uma opção:
	- Para reorganizar um item, selecione **Reclassificar**, selecione o item a ser movido, e selecione a nova localização.
	- Para adicionar um item à tela Início, selecione **Adicionar** e selecione um novo item para.
	- Par remover um item adicionado à tela Início, selecione **Remover**,e selecione item.
	- Para alterar a imagem de fundo da tela Início, selecione **Plano de fundo** e escolha uma imagem.

## Páginas de combinação

Algumas páginas combinam duas ou mais funções em uma página. O número de opções disponível para páginas de combinação depende dos dispositivos opcionais conectados ao seu dispositivo STRIKER Plus. Você pode editar as páginas de combinação e criar novas páginas de combinação.

## Criar uma Nova página de combinação com o STRIKER Plus 5/7/9

Você pode criar uma tela personalizada para atender às suas necessidades.

- **1** Selecione **Personalizar página inicial** > **Adicionar** > **Adicionar combinação**.
- **2** Selecione um layout.

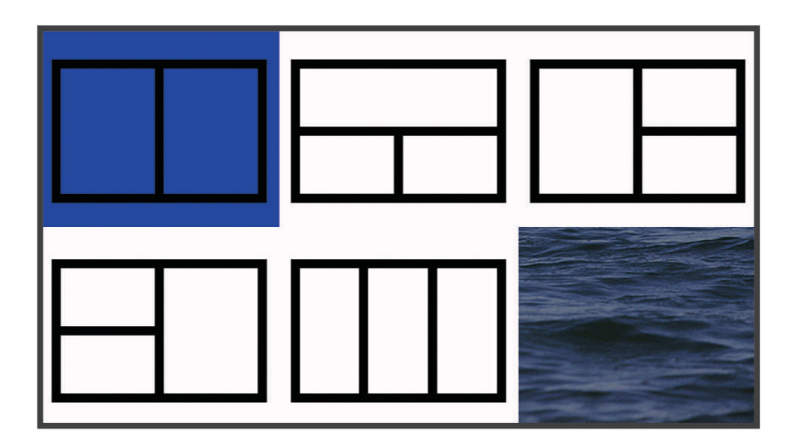

- **3** Selecione uma área.
- **4** Selecione uma tela.
- **5** Repita essas etapas para cada área da página.
- **6** Se necessário, selecione **Dados (ocultos)** e selecione uma opção:
	- Para personalizar os dados exibidos na tela, selecione **Sobreposição de números**.
	- Para ativar e desativar a barra de dados da fita da bússola, selecione **Fita da bússola**.
- **7** Selecione **Concluído** quando terminar a personalização.
- **8** Selecione **Próximo**.
- **9** Digite um nome para a página.

**DICA:** selecione ✔ para selecionar uma letra.

- **10** Utilize as teclas de seta para redimensionar as janelas.
- **11** Use as teclas de seta para selecionar uma localização na tela inicial.
- **12** Selecione **Concluído** para sair.

## <span id="page-7-0"></span>Criando uma página de combinação com o STRIKER Plus 4

Você pode criar uma página personalizada para atender às suas necessidades.

- **1** Selecione **Personalizar página inicial** > **Adicionar** > **Adicionar combinação**.
- **2** Selecione a primeira função.
- **3** Selecione a segunda função.
- **4** Selecione **Dividir** para escolher a direção da tela dividida (opcional).
- **5** Selecione **Próximo**.
- **6** Digite um nome para a página.
	- **DICA:** toque em ✔ para selecionar a letra.
- **7** Utilize as teclas de seta para redimensionar as janelas.
- **8** Use as teclas de seta para selecionar uma localização na tela inicial.
- **9** Selecione **Concluído** para sair.

#### Personalizar uma página de combinações

- **1** Abra uma página de combinação.
- **2** Selecione  $\mathbf{r}$  > **Configurar**.
- **3** Selecione uma opção:
	- Para alterar o nome, selecione **Nome** e digite um novo nome.
	- Para alterar a ordem das informações na tela, selecione **Alterar layout** e selecione um novo layout.
	- Para alterar as informações mostradas na tela, selecione **Alterar função** e selecione uma nova informação.
	- Para redimensionar as áreas de informações, selecione **Redimensionar combinação**.
	- Para personalizas os dados mostrados na tela, selecione **Sobreposição de números** (*[Configurações de](#page-20-0) [Números de sobreposição](#page-20-0)*, página 17).

## Ajustando a luz de fundo

- **1** Selecione **Configuraç.** > **Sistema** > **Visor** > **Luz de fundo**.
- **2** Ajuste o nível da luz de fundo.

**DICA:** a partir de qualquer tela, pressione  $\bigcup$  repetidamente para navegar pelos níveis de brilho. Isso é útil quando o brilho estiver baixo a ponto de dificultar a visualização da tela.

## Ajustar o modo de cor

- **1** Selecione **Configuraç.** > **Sistema** > **Visor** > **Modo Cor**. **DICA:** selecione  $\bigcup$  > **Modo Cor** em qualquer tela para acessar as configurações de cores.
- **2** Selecione uma opção.

## Definir Bipe

Você pode definir quando o dispositivo emite sons.

- **1** Selecione **Configuraç.** > **Sistema** > **Bipe**.
- **2** Selecione uma opção:
	- Para que o dispositivo emita um som quando você selecionar um item e quando o alarme for acionado, selecione **Ligar (seleções e alarmes)**.
	- Para que o dispositivo emita um som somente quando o alarme for acionado, selecione **Somente alarmes**.

# App ActiveCaptain®

#### **ATENÇÃO**

<span id="page-8-0"></span>Este recurso permite que os usuários enviem informações. Garmin® não faz representações sobre a precisão, integridade ou vigência das informações enviadas pelos usuários. Qualquer uso ou dependência das informações enviadas por usuários se dá por seu próprio risco.

O app ActiveCaptain fornece uma conexão ao seu dispositivo STRIKER Plus e à comunidade para oferecer uma experiência de navegação conectada.

Você pode usar o aplicativo para transferir dados de usuários de maneira fácil e rápida, como pontos de passagem e rotas, conectar-se à Comunidade do Contours Garmin Quickdraw™ , atualizar o software do dispositivo e planejar sua viagem.

## Funções do ActiveCaptain

Seu nível de interação com o dispositivo STRIKER Plus ao usar o app ActiveCaptain depende de sua função.

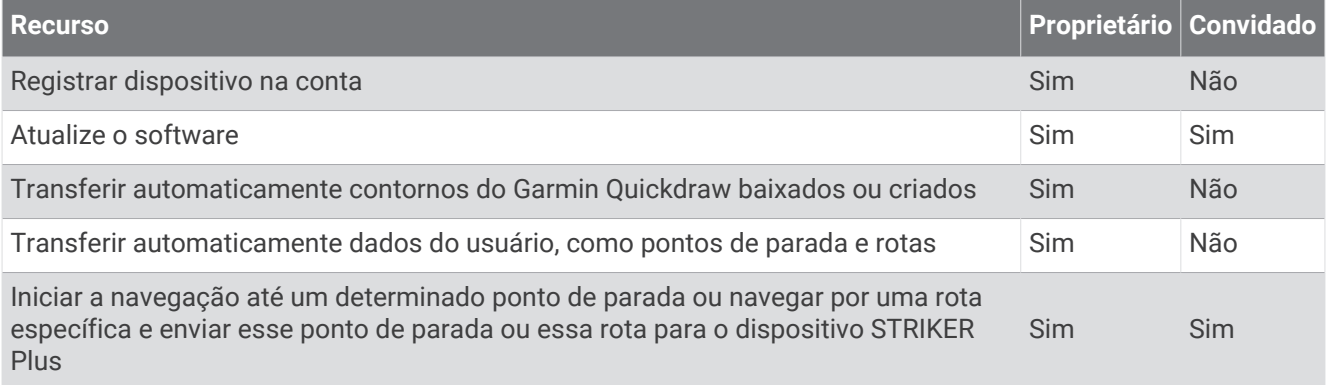

## Introdução ao app ActiveCaptain

**OBSERVAÇÃO:** o recurso ActiveCaptain só está disponível nos modelos STRIKER Plus 7 e STRIKER Plus 9, que apresentam a tecnologia Wi-Fi®.

Você pode conectar um dispositivo móvel ao STRIKER Plus usando o app ActiveCaptain. O app é uma maneira rápida e fácil de interagir com seu chartplotter e realizar tarefas como compartilhamento de dados, registro, atualização do software do dispositivo e recebimento de notificações do dispositivo móvel.

- **1** No dispositivo STRIKER Plus, selecione **ActiveCaptain**.
- **2** Na página **ActiveCaptain**, selecione **Rede Wi-Fi** > **Wi-Fi** > **Ligado**.
- **3** Insira o nome e a senha dessa rede.
- **4** Na loja de aplicativos do seu dispositivo móvel, instale e abra o app ActiveCaptain.
- **5** Coloque o dispositivo ao alcance de 24 m (80 pés) do dispositivo STRIKER Plus.
- **6** Nas configurações do seu dispositivo móvel, abra a página de configurações Wi‑Fi e conecte ao dispositivo Garmin, usando o nome e a senha inseridos no dispositivo Garmin.

## <span id="page-9-0"></span>Ativar notificações inteligentes

#### **ATENÇÃO**

Não leia nem responda a notificações enquanto estiver operando a embarcação. Deixar de prestar atenção às condições da água pode resultar em danos à embarcação, ferimentos ou morte.

Antes de seu dispositivo STRIKER Plus receber notificações, você deve conectá-lo ao seu dispositivo móvel e ao app ActiveCaptain.

- **1** No dispositivo STRIKER Plus, selecione **ActiveCaptain** > **Notificações inteligentes** > **Ativar notificações**.
- **2** Ative a tecnologia Bluetooth® nas configurações do dispositivo móvel.
- **3** Coloque os dispositivos ao alcance de até 24 m (80 pés) um do outro.
- **4** No app ActiveCaptain no dispositivo móvel, selecione **Notificações inteligentes** > **Emparelhar com chartplotter**.
- **5** Siga as instruções na tela para emparelhar o app ao dispositivo STRIKER Plus.
- **6** Quando solicitado, insira a chave em seu dispositivo móvel.
- **7** Se necessário, ajuste as notificações que serão recebidas nas configurações de seu dispositivo móvel.

## Atualização de software com o aplicativo ActiveCaptain

Se o seu dispositivo tiver a tecnologia Wi-Fi, é possível usar o aplicativo ActiveCaptain para baixar e instalar as atualizações mais recentes do software para o seu dispositivo.

#### *AVISO*

Atualizações de software podem exigir que o aplicativo baixe arquivos grandes. Tarifas ou limites de dados regulares do seu provedor de serviços de Internet são aplicáveis. Entre em contato com seu provedor de serviços de Internet para obter mais informações sobre tarifas ou limites de dados.

O processo de instalação pode levar vários minutos.

- **1** Conecte o dispositivo móvel ao dispositivo STRIKER Plus (*[Introdução ao app ActiveCaptain](#page-8-0)*, página 5).
- **2** Quando uma atualização de software estiver disponível e você tiver acesso à Internet em seu dispositivo móvel, selecione **Atualizações de software** > **Baixar**.

O aplicativo ActiveCaptain baixa a atualização no dispositivo móvel. Ao reconectar o aplicativo ao dispositivo STRIKER Plus, a atualização é transferida para o dispositivo. Após conclusão da transferência, será solicitado que você instale a atualização.

- **3** Quando solicitado pelo dispositivo STRIKER Plus, selecione uma opção para instalar a atualização.
	- Para atualizar o software imediatamente, selecione **OK**.
	- Para adiar a atualização, selecione **Cancelar**. Quando estiver pronto para instalar a atualização, selecione **ActiveCaptain** > **Atual. software** > **Instalar agora**.

## Localizador de cardume com sonar

<span id="page-10-0"></span>Quando devidamente conectado a um transducer compatível, seu chartplotter pode ser usado como um localizador de cardumes.

Para obter mais informações sobre qual é o melhor transdutor para suas necessidades, acesse [garmin.com](http://www.garmin.com/transducers) [/transducers](http://www.garmin.com/transducers).

As várias visualizações de sonar diferentes ajudam você a ver os peixes na área. As visualizações do sonar disponíveis variam de acordo com o tipo de transdutor e de módulo do sonar ligados ao chartplotter. Por exemplo, é possível visualizar certas telas do sonar Garmin ClearVü™ somente se você tiver um transdutor Garmin ClearVü compatível conectado.

Existem quatro tipos básicos de visualizações do sonar disponíveis: uma visualização de tela inteira, uma visualização de tela dividida que combina duas ou mais visualizações, uma visualização de zoom dividido e uma visualização de frequência dividida, que apresenta duas frequências diferentes. Você pode personalizar as definições de cada visualização na tela. Por exemplo, se estiver usando a visualização de frequência dividida, pode ajustar o ganho de cada uma das frequências.

Se você não visualizar um arranjo de visualizações de sonar que atenda às suas necessidades, é possível criar uma tela de combinações personalizada (*[Páginas de combinação](#page-6-0)*, página 3).

## Visualização Tradicional do sonar

Há várias visualizações de tela cheia disponíveis, dependendo do transdutor conectado.

A visualização do sonar Tradicional em tela inteira mostra uma imagem grande das leituras do sonar a partir de um transdutor. A escala ao longo do lado direito da tela mostra a profundidade dos objetos detectados à medida que a tela se desloca da direita para a esquerda.

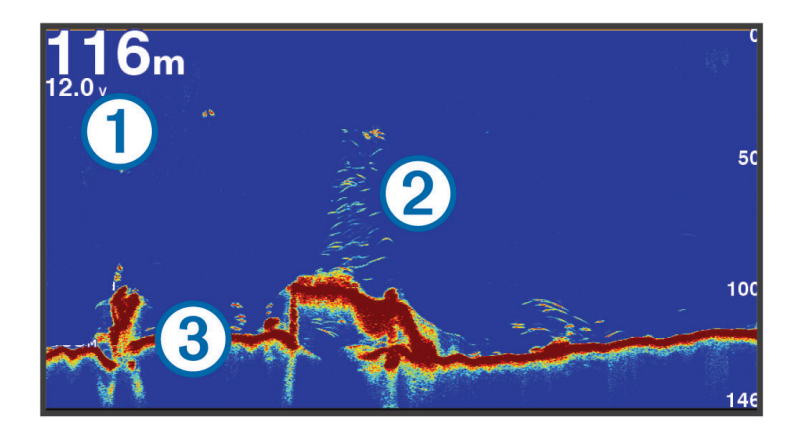

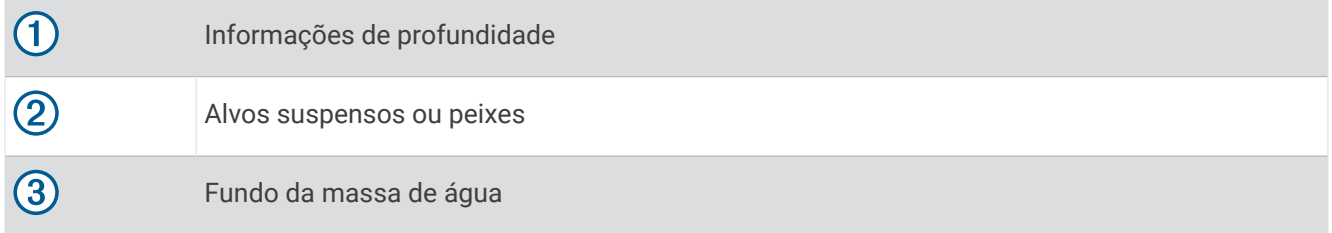

## <span id="page-11-0"></span>Visualização do sonar Garmin ClearVü

**OBSERVAÇÃO:** para receber o sonar de varredura Garmin ClearVü, você precisa de um transdutor compatível. Para obter informações sobre a compatibilidade de transdutores, acesse [garmin.com/transducers.](http://www.garmin.com/transducers)

O sonar Garmin ClearVü de alta frequência fornece uma imagem nítida do ambiente de pesca ao redor do barco em uma representação mais detalhada das estruturas pelas quais o barco navega.

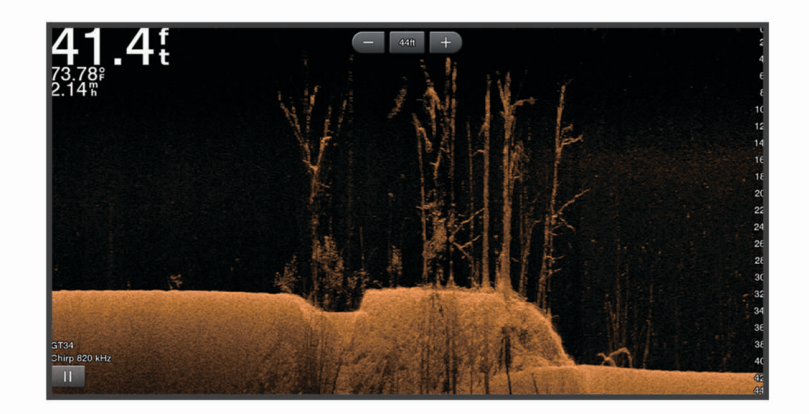

Os transdutores tradicionais emitem um feixe cônico. A tecnologia de sonar de varredura Garmin ClearVü emite um feixe, semelhante à forma do feixe de uma copiadora. Este feixe fornece uma imagem mais nítida, como uma fotografia, do que se encontra por baixo do barco.

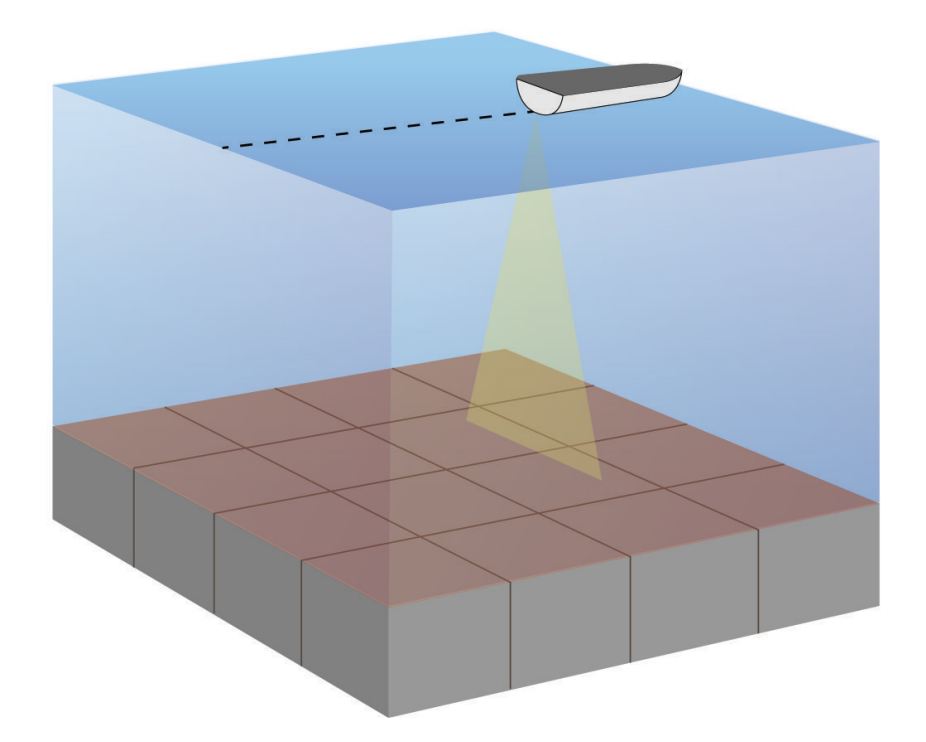

## <span id="page-12-0"></span>Visualização do sonar SideVü

**OBSERVAÇÃO:** para receber o sonar de varredura SideVü, você precisa de um transdutor SideVü compatível. Para obter informações sobre a compatibilidade de transdutores, acesse [garmin.com/transducers.](http://www.garmin.com/transducers)

A tecnologia de sonar de varredura SideVü apresenta uma imagem do que aparece ao redor do barco. Você pode utilizar esta ferramenta de procura para encontrar estruturas ou peixes.

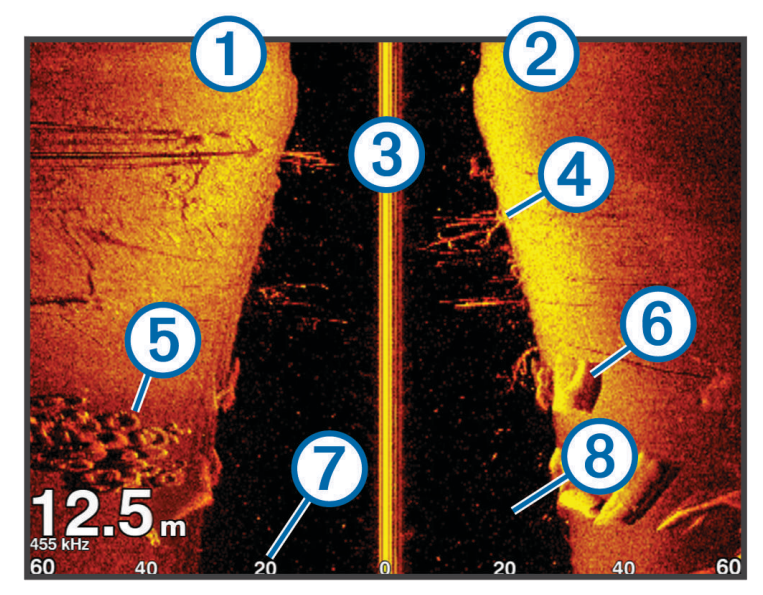

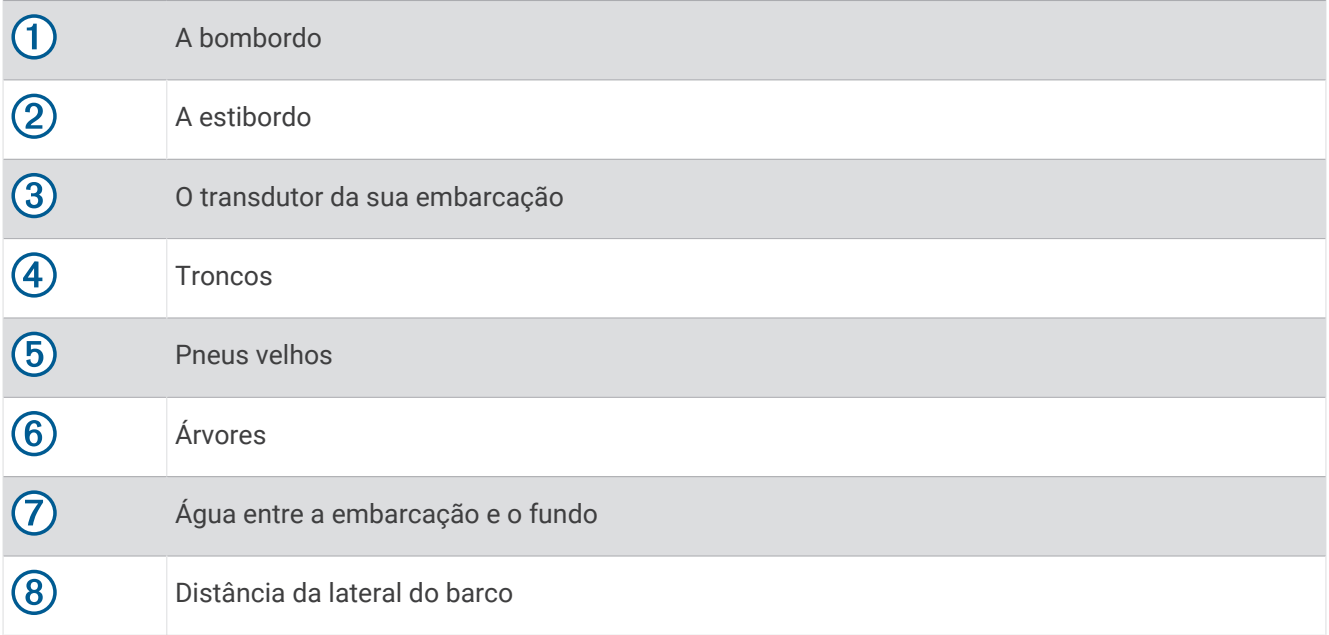

## <span id="page-13-0"></span>Frequência na tela dividida

Você pode exibir duas frequências na tela de frequência dividida.

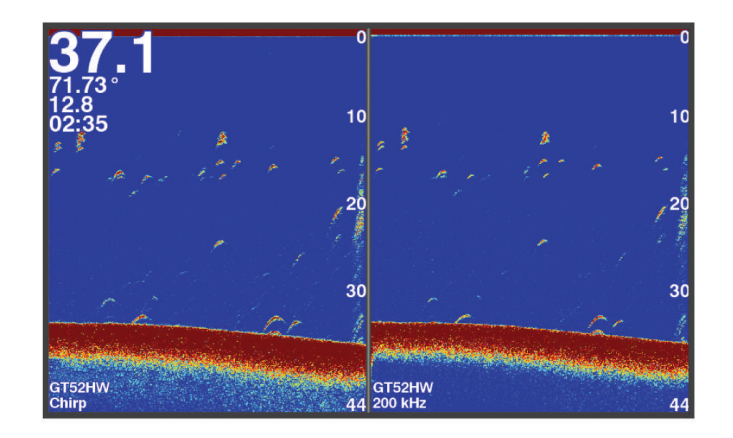

## Flasher

O flasher mostra informações do sonar em uma escala circular de profundidade, indicando o que está abaixo do barco. Ele é organizado como um anel que começa na parte superior e progride no sentido horário. A profundidade é indicada pela escala no interior do anel. As informações do sonar piscam no anel quando são recebidas na profundidade indicada. As cores indicam intensidades diferentes de retorno do sonar. Selecione Flasher.

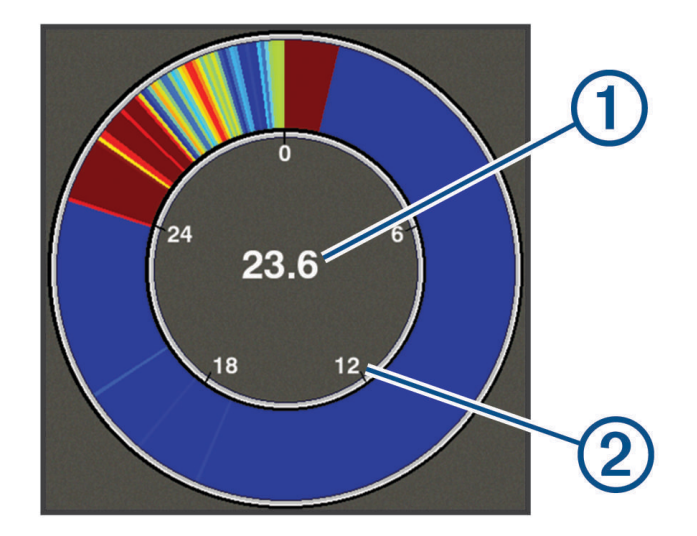

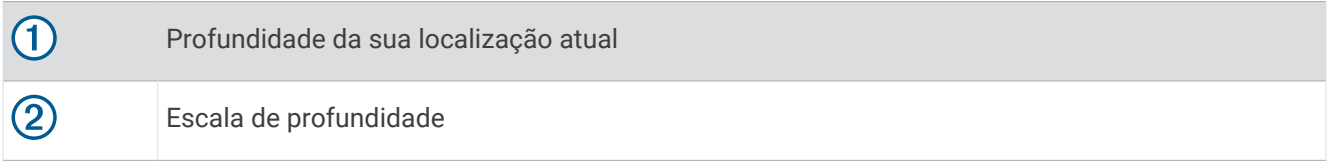

## Adicionar a página Luminoso

Com alguns modelos, antes de poder visualizar a página Flasher , é necessário adicioná-la à tela inicial.

- **1** Na tela inicial, selecione **Personalizar página inicial** > **Adicionar** > **Flasher**.
- **2** Selecione um local para a página **Flasher** .

## <span id="page-14-0"></span>Visualização de zoom dividido

Na página de zoom dividido, você pode ver um gráfico completo das leituras do sonar no lado direito da tela e uma parte amplificada do gráfico no lado esquerdo da tela.

Em uma tela do sonar, selecione > **Zoom** > **Zoom dividido**.

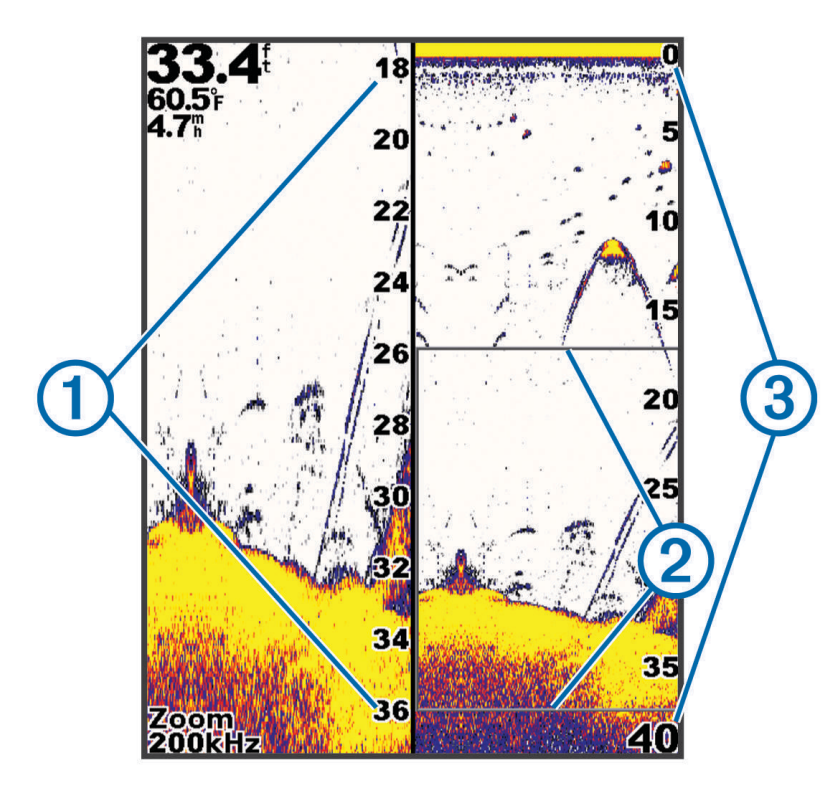

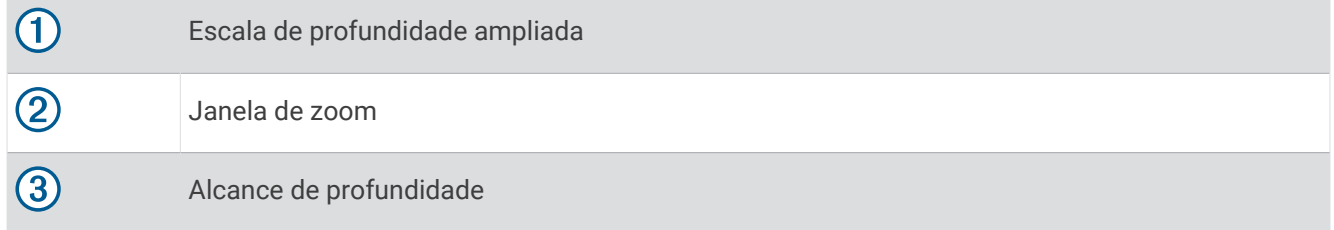

## Selecionando o tipo de transdutor

Se estiver conectando um transdutor não incluído com o dispositivo, pode ser preciso definir o tipo de transdutor para que o sonar funcione corretamente. Antes de conectar o transdutor, você deve selecionar o tipo de transdutor. O nome do transdutor deve estar listado no rótulo do cabo do transdutor, próximo ao conector.

Este dispositivo é compatível com vários transdutores acessórios incluindo os transdutores Garmin ClearVü, que estão disponíveis em [garmin.com/transducers](http://www.garmin.com/transducers).

- **1** Selecione **Configuraç.** > **Minha embarcação** > **Tipo de transdutor**.
- **2** Selecione uma opção:
	- Se você possui um transdutor de feixe duplo de 200/77 kHz, selecione **Feixe duplo (200/77 kHz)**.
	- Se você possui um transdutor de frequência dupla de 200/50 kHz, selecione **Frequência dupla (200/50 kHz)**.
	- Se você possui outro tipo de transdutor, selecione-o na lista.

## <span id="page-15-0"></span>Frequências do sonar

**OBSERVAÇÃO:** as frequências disponíveis dependem dos transdutores usados.

O ajuste da frequência ajuda a adaptar o sonar aos seus objetivos específicos e à profundidade atual da água.

As frequências mais elevadas usam larguras de feixe estreitas e são mais adequadas para um funcionamento em alta velocidade e para condições adversas do mar. A definição do fundo e a definição do termoclima podem ser mais precisas se for usada uma frequência mais elevada.

As frequências mais baixas usam larguras de feixe mais amplas, que permitem que o pescador veja mais alvos, mas também podem produzir mais ruído de superfície e reduzir a continuidade do sinal do fundo em condições adversas do mar. As larguras de feixe mais amplas geram arcos maiores para sinais de alvos de pesca, o que as torna ideais para localizar peixe. As larguras de feixe mais amplas também têm um melhor desempenho em águas profundas, visto que a frequência mais baixa penetra melhor em águas profundas.

As frequências do CHIRP permitem-lhe passar cada impulso por uma gama de frequências, o que resulta em uma melhor separação de alvos em águas profundas. O CHIRP pode ser usado para identificar alvos nitidamente, como a pesca individual em um cardume, e para aplicações em águas profundas. Normalmente, o CHIRP tem um desempenho melhor do que as aplicações de frequência única. Devido ao fato de que alguns alvos de peixe podem ser apresentados usando uma frequência fixa, é necessário levar em consideração os seus objetivos e as condições da água quando usar as frequências do CHIRP.

Alguns transdutores também permitem personalizar as frequências predefinidas para cada elemento do transdutor, o que lhe permite alterar rapidamente a frequência usando as predefinições, à medida que as condições da água e os seus objetivos mudam.

A visualização de duas frequências simultaneamente usando a vista de frequência dividida permite uma melhor visualização em termos de profundidade com o sinal da frequência mais baixa e, ao mesmo tempo, ver mais detalhes a partir do sinal da frequência mais elevada.

#### *AVISO*

Esteja sempre atento às regulamentações locais sobre frequências de sonar. Por exemplo, para proteger as baleias orcas, talvez seja proibido usar frequências entre 50 a 80 KHz a uma distância de 0,8 km ( $^{1}\!/_{2}$  milha) de um baleal de orcas. É sua responsabilidade usar o dispositivo em conformidade com todas as leis e regulamentações aplicáveis.

#### Selecionando a frequência do transdutor

**OBSERVAÇÃO:** não é possível ajustar a frequência de todas as visualizações de sonar e transdutores. Você pode selecionar quais frequências são exibidas na tela do sonar.

#### *AVISO*

Esteja sempre atento às regulamentações locais sobre frequências de sonar. Por exemplo, para proteger as baleias orcas, talvez seja proibido usar frequências entre 50 a 80 KHz a uma distância de 0,8 km (½ milha) de um baleal de orcas. É sua responsabilidade usar o dispositivo em conformidade com todas as leis e regulamentações aplicáveis.

- 1 Na visualização do sonar, selecione **> Frequência**.
- **2** Selecione uma frequência adequada às suas necessidades e à profundidade da água. Para mais informações sobre frequências, consulte *Frequências do sonar*, página 12.

## Criar uma parada na Tela Sonar usando as Teclas do dispositivo

- **1** De uma vista do sonar, use as teclas de seta para selecionar um local para salvar.
- 2 Selecione  $\checkmark$ .
- **3** Se necessário, edite as informações da parada.

## <span id="page-16-0"></span>Colocar sonar em pausa

Nem todas as opções estão disponíveis em todos os modelos.

Selecione uma opção:

- $\cdot$  Na tela do sonar **Tradicional** ou **ClearVü**, selecione  $\langle$  ou  $\rangle$ .
- $\cdot$  Na tela do sonar **SideVü**, selecione  $\sim$  ou  $\cdot$ .

## Ajustar zoom

Você pode ajustar o zoom manualmente, especificando um intervalo e uma profundidade fixa inicial. Por exemplo, quando a profundidade é de 15 metros e a profundidade inicial é de 5 metros, o dispositivo exibe uma área ampliada de 5 a 20 metros de profundidade.

Você também pode permitir que o dispositivo ajuste o zoom automaticamente, especificando um intervalo. O dispositivo calcula a área de zoom do fundo da água. Por exemplo, se você selecionar um intervalo de 10 metros, o dispositivo exibirá uma área ampliada de 10 metros acima do fundo da água.

- **1** Em uma visualização do sonar, selecione > **Zoom**.
- **2** Selecione uma opção:
	- Selecione **Trava da parte inferior** para travar a tela no fundo da água.
	- Selecione **Manual** para definir o zoom manualmente.
	- Selecione **Auto** para definir o zoom automaticamente.
	- Selecione **Zoom dividido** para ativar a visualização de zoom dividido.

#### Locking the Screen to the Water Bottom

You can lock the screen to the water bottom. For example, if you select a span of 20 meters, the device shows an area from the water bottom to 20 meters above the bottom. The span appears on the right side.

- **1** From a sonar view, select > **Zoom** > **Trava da parte inferior**.
- **2** Select a span.

## Ganho da sonda

A configuração de ganho controla a sensibilidade do receptor do sonar para compensar a clareza e a profundidade da água. Aumentar o ganho mostra mais detalhes e diminuir o ganho reduz a interferência na tela.

**OBSERVAÇÃO:** definir o ganho em uma visualização do sonar aplica a configuração a todas as visualizações.

#### Definir o ganho automaticamente

**OBSERVAÇÃO:** para definir o ganho na tela de frequência dividida, você deve definir cada frequência separadamente.

- **1** Selecione  $\equiv$  > **G**.
- **2** Selecione **Ativar ganho automático**, se aplicável.
- **3** Selecione uma opção:
	- Para exibir automaticamente retornos do sonar mais fracos com maior sensibilidade e mais ruídos, selecione **Alto automático**.
	- Para exibir automaticamente retornos do sonar com sensibilidade média e ruídos moderados, selecione **Médio automático**.
	- Para exibir automaticamente retornos do sonar com sensibilidade baixa e menos ruídos, selecione **Baixo automático**.

#### Definir o ganho manualmente

- **1** Em uma tela do sonar, selecione  $\equiv$  > **G**.
- **2** Selecione **ou à** até ver o ruído na porção de água exibida na tela.
- **3** Selecione  $\rightarrow$  ou  $\big($  para diminuir o ganho.

## <span id="page-17-0"></span>Ajustando o alcance da escala de profundidade

Você pode ajustar o alcance da escala de profundidade que aparece no canto superior direito da tela. O intervalo automático mantém o fundo no terço inferior da tela do sonar, e pode ser útil para analisar um fundo com mudanças de terreno mínimas ou moderadas.

Quando a profundidade muda drasticamente, como, por exemplo, uma queda ou penhasco, ajustar manualmente o intervalo permite uma visualização do intervalo de profundidade especificado. O fundo é exibido na tela enquanto estiver em qualquer local dentro do alcance manualmente estabelecido.

- **1** Em uma tela do sonar, selecione > **Alcance**.
- **2** Selecione uma opção:
	- Para permitir que o dispositivo ajuste automaticamente o alcance com base na profundidade, selecione Auto.
	- Para aumentar o alcance manualmente, selecione  $\smile$  ou  $\blacktriangleright$ .
	- Para diminuir o alcance manualmente, selecione  $\triangle$  ou  $\langle$ .

OBSERVACÃO: em uma tela do sonar, selecione  $\blacksquare$  e  $\blacksquare$  para ajudar o alcance manualmente e de forma rápida.

Configurar o alcance em uma tela aplica essa configuração a todas as telas, exceto a tela do SideVü.

## Configuração do sonar

**OBSERVAÇÃO:** nem todas as opções e configurações se aplicam a todos os modelos e transducers.

#### Exibir e ajustar a linha de profundidade

Você pode exibir e ajustar uma linha horizontal na tela de um sonar. A profundidade da linha é indicada do lado direito da tela.

**OBSERVAÇÃO:** quando você decide exibir uma linha de profundidade em uma tela, essa linha é exibida em todas as telas.

- **1** Em uma tela do sonar, selecione  $\leq$  > **Configuração do sonar** > **Linha de profundidade**.
- 2 Selecione  $\equiv$ .
- **3** Para ajustar a Linha de profundidade, selecione  $\triangle$  ou  $\triangle$ .

#### Configurar velocidade de rolamento

É possível configurar a taxa na qual a imagem do sonar se move pela tela. Uma velocidade de rolamento mais elevada apresenta mais detalhes, especialmente ao mover ou rolar. Uma velocidade de rolamento mais baixa apresenta as informações do sonar na tela por mais tempo. Configurar a velocidade de rolamento em uma visualização Sonar aplica a todas as outras visualizações.

- 1 Em uma visualização do sonar, selecione  $\leq$  > **Configuração do sonar > Velocidade de rolamento**.
- **2** Selecione uma opção:
	- Para ajustar a velocidade de rolagem automaticamente usando a velocidade sobre o solo, selecione **Auto**.

A configuração Auto seleciona um taxa de rolamento para corresponder à velocidade da embarcação, assim os alvos na água são desenhados com a proporção do aspecto correta e exibidos com menos distorção. Ao exibir visualizações do sonar Garmin ClearVü ou SideVü, recomenda-se usar a configuração Auto.

• Para usar uma velocidade de rolagem muito rápida, selecione Ultrascroll® .

A opção Ultrascroll faz uma leitura muito rápida dos novos dados do sonar, com qualidade de imagem reduzida. Para mais situações, a opção Rápida oferece um bom equilíbrio entre a leitura rápida da imagem e os alvos que são menos distorcidos.

#### <span id="page-18-0"></span>Definir o limite de pesquisa inferior

Você pode definir uma profundidade máxima em que o recurso automático de intervalo busca pelo fundo. Um limite inferior adquire os dados sobre o fundo mais rapidamente do que um limite superior.

- **1** Em uma tela de sonar, selecione > **Configuração do sonar** > **Limite de pesquisa inferior**.
- **2** Selecione um alcance.

#### Configurações de aparência do sonar

Em uma visualização do sonar, selecione > **Configuração do sonar** > **Aparência**.

**Esquema de cores**: define o esquema de cor.

**Edge**: destaca o sinal mais forte do fundo para ajudar a definir a intensidade do sinal.

**Escopo A**: exibe um flash vertical ao longo da parte direita da tela mostrando o alcance até os alvos, junto com a escala.

**Símbolos de peixe**: define como o sonar interpreta os alvos suspensos.

#### Ligar o escopo A

O escopo a é um flash vertical ao longo do lado direito da visualização de sonar de tela cheia. Este recurso expande os dados de sonar recebidos mais recentemente, para que fiquem mais fáceis de ver. Pode ser útil para detectar peixes que estejam próximos do fundo.

**OBSERVAÇÃO:** esta funcionalidade não está disponível em todas as telas do sonar.

Na página de tela cheia, selecione  $\equiv$  > **Configuração do sonar > Aparência > Escopo A**.

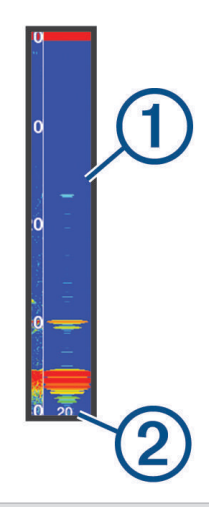

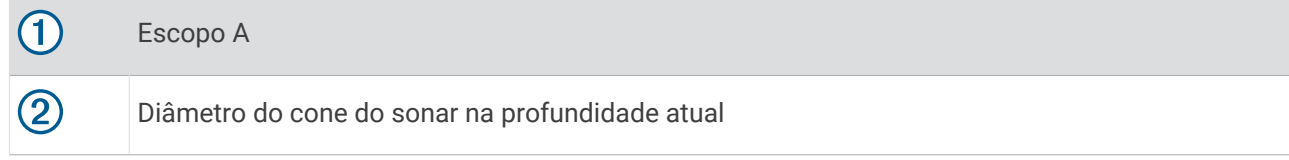

#### <span id="page-19-0"></span>Configurar a aparência de alvos suspensos

**OBSERVAÇÃO:** configurar a aparência de alvos suspensos em uma tela aplica essa configuração a todas as telas.

**OBSERVAÇÃO:** esta funcionalidade não está disponível em todas as visualizações do sonar.

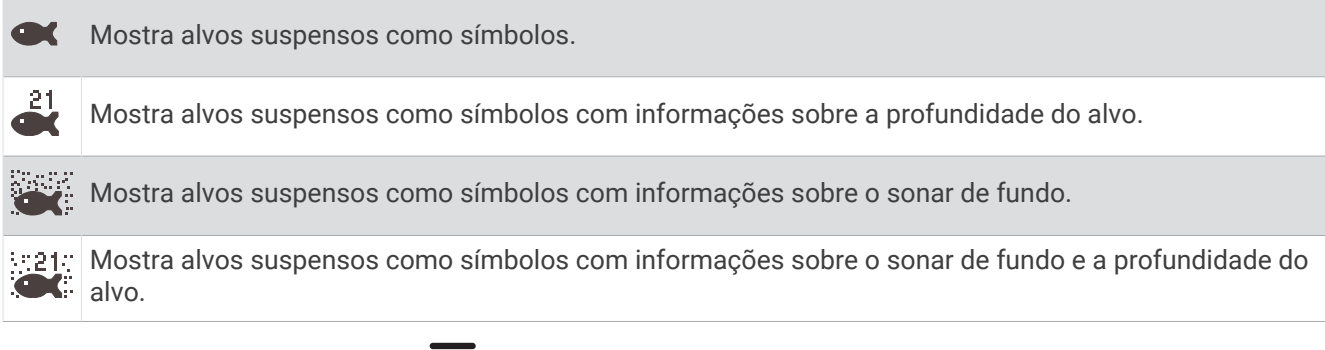

- **1** Em uma tela de sonar, selecione > **Configuração do sonar** > **Aparência** > **Símbolos de peixe**.
- **2** Selecione uma opção.

#### Configurações de rejeição de ruído de sonar

Em uma visualização do sonar, selecione > **Configuração do sonar** > **Rejeição de ruído**.

**Interferência**: ajusta a sensibilidade de forma a reduzir os efeitos da interferência de fontes próximas de ruído.

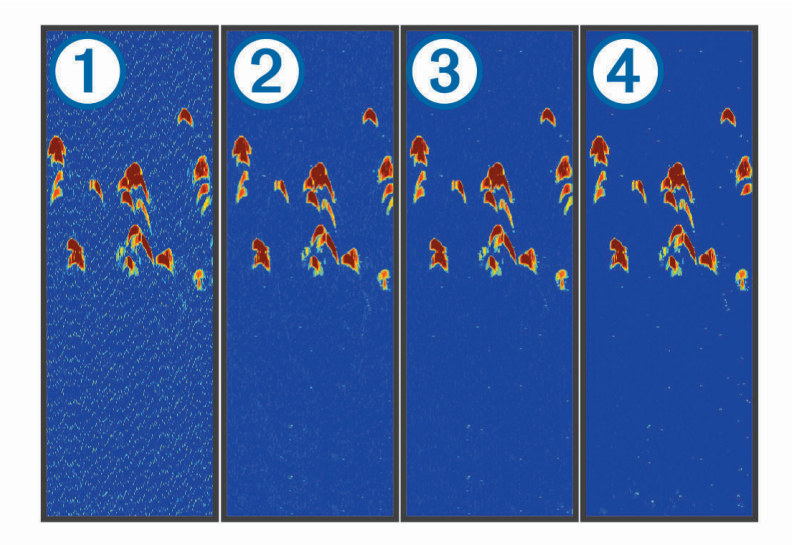

Quando você ajusta a configuração de interferência de desativada (1) para baixa  $(2)$ , média  $(3)$  e alta  $(4)$ , o ruído é gradualmente removido, mas há pouco efeito nos retornos fortes do alvo. Você deve usar a definição de interferência mais baixa que proporcione as melhorias pretendidas para remover interferências da tela. A correção de problemas de instalação que causem ruído é o melhor modo de eliminar as interferências.

**Ruído da superfície**: oculta os retornos do sonar perto da superfície da água. Ocultar o ruído da superfície ajuda a reduzir a interferência na tela.

<span id="page-20-0"></span>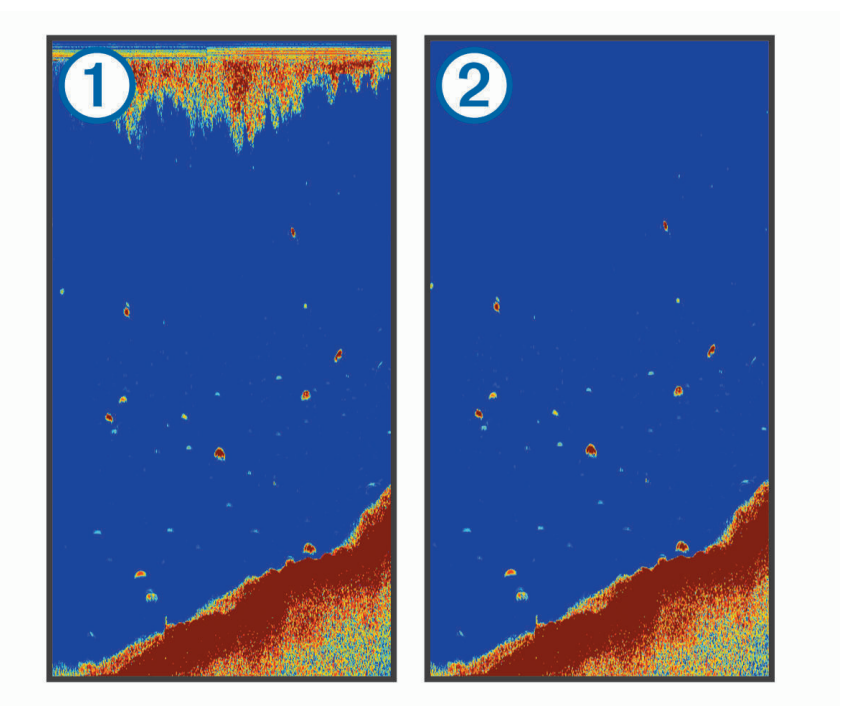

O ruído de superfície (1) é causado por interferência entre o transdutor e a água. Você pode ocultar o ruído de superfície 2 para ajudar a reduzir interferências. As larguras de feixe mais amplas (frequências mais baixas) podem apresentar mais alvos mas, no entanto, também podem produzir mais ruído de superfície.

**TVG**: reduzir ruído da superfície.

Este controle é melhor usado em situações nas quais você deseja controlar e suprimir ruídos e interferências próximos à superfície. Isso também permite a exibição de alvos próximos da superfície que estariam de outro modo ocultos ou escondidos por ruído da superfície.

#### Configurações de Números de sobreposição

É possível personalizar os dados exibidos na tela do sonar.

Em uma tela do sonar, selecione **>>>> Sobreposição de números**.

**Inserção de navegação**: mostra a inserção de navegação quando a embarcação está navegando para o destino.

**Fita da bússola**: mostra a barra de dados da fita da bússola.

**Voltagem do dispositivo**: mostra a voltagem do dispositivo.

**Profundidade**: mostra a profundidade atual do transducer.

**Velocidade**: mostra a velocidade atual da embarcação.

**Temperatura da água**: mostra a temperatura atual da água.

**Hora do dia**: mostra a hora atual do dia.

# Mapeamento de Contornos do Garmin Quickdraw

#### **ATENÇÃO**

<span id="page-21-0"></span>O recurso de mapeamento de Contornos do Garmin Quickdraw permite que os usuários gerem mapas.A Garmin não faz representações sobre a precisão, confiabilidade, integridade ou vigência dos mapas gerados por terceiros. Qualquer uso ou dependência dos mapas gerados por terceiros se dá por seu próprio risco.

O recurso de mapeamento de Contornos do Garmin Quickdraw permite que você crie instantaneamente mapas com contornos e rótulos de profundidade para qualquer massa de água.

Quando os Contornos do Garmin Quickdraw registram dados, um círculo colorido é exibido ao redor da embarcação. Esse círculo representa a área aproximada do mapa que está sendo verificada por cada passagem.

![](_page_21_Picture_5.jpeg)

Um círculo verde indica uma velocidade inferior a 16 km/h (10 mph), além de boas profundidade e posição do GPS. Um círculo amarelo indica uma velocidade entre 16 e 32 km/h (10 e 20 mph), além de boas profundidade e posição do GPS. Um círculo vermelho indica velocidade acima de 32 km/h (20 mph), além de má profundidade ou posição do GPS.

Você pode visualizar os Contornos do Garmin Quickdraw em uma tela de combinação ou em uma visualização única no mapa.

A quantidade de dados salvos dependerá da memória disponível em seu dispositivo, da sua fonte de sonar e da velocidade do seu barco durante a gravação de dados. Você pode gravar mais utilizando um sonar de feixe único. Estima-se que você possa gravar aproximadamente 1.500 horas de dados no dispositivo.

## Mapeando uma massa de água usando o recurso Contornos do Garmin **Quickdraw**

Antes de poder usar o recurso Contornos do Garmin Quickdraw, é necessário ter a profundidade do sonar e posição do GPS.

- **1** Selecione **Mapa do Quickdraw** > > **Quickdraw Contours** > **Iniciar gravação**.
- **2** Quando a gravação estiver completa, selecione > **Quickdraw Contours** > **Parar gravação**.

## Adicionando uma etiqueta a um mapa de Contornos do Garmin Quickdraw

Você pode adicionar etiquetas a um mapa de Contornos do Garmin Quickdraw para marcar perigos ou pontos de interesse.

- **1** No **Mapa do Quickdraw**, selecione um local.
- **2** Selecione **Adicionar identificação do Quickdraw**.
- **3** Digite o texto da etiqueta e selecione **Concluído**.

## <span id="page-22-0"></span>Excluir contornos Garmin Quickdraw

Você pode remover seus mapas de contornos Garmin Quickdraw.

Selecione **Mapa do Quickdraw** >  $\frac{1}{\sqrt{2}}$  > Quickdraw Contours > Excluir.

## Comunidade Garmin Quickdraw

A Comunidade Garmin Quickdraw é online, pública e gratuita e permite que você baixe mapas que outros usuários criaram. Você pode compartilhar seus mapas Garmin Quickdraw Contours com outras pessoas.

Se o seu dispositivo tiver a tecnologia Wi‑Fi, você pode usar o aplicativo ActiveCaptain para acessar a Comunidade Garmin Quickdraw (*Conexão com a Comunidade Garmin Quickdraw com ActiveCaptain*, página 19).

**OBSERVAÇÃO:** o dispositivo Garmin deve ter um slot de cartão de memória ou a tecnologia Wi‑Fi para participar da Comunidade Garmin Quickdraw.

#### Conexão com a Comunidade Garmin Quickdraw com ActiveCaptain

- **1** Em seu dispositivo móvel, abra o aplicativo ActiveCaptain e conecte-se ao dispositivo STRIKER Plus (*[Introdução ao app ActiveCaptain](#page-8-0)*, página 5).
- **2** No aplicativo, selecione **Comunidade do QuickDraw**.

É possível fazer o download de contornos de outros na comunidade (*Baixar Garmin Quickdraw Mapas da comunidade usando ActiveCaptain*, página 19) e compartilhar os contornos que você criou (*Compartilhar seus mapas de contornos do Garmin Quickdraw com a comunidade do Garmin Quickdraw usando o ActiveCaptain*, página 19).

#### Baixar Garmin Quickdraw Mapas da comunidade usando ActiveCaptain

Você pode fazer o download de mapas do Garmin Quickdraw Contours que outros usuários criaram e compartilharam com a Comunidade Garmin Quickdraw.

- **1** A partir do aplicativo ActiveCaptain em seu dispositivo móvel, selecione **Comunidade do QuickDraw** > **Procurar contornos**.
- **2** Use o mapa e busque recursos para localizar uma área para download.

Os pontos vermelhos representam mapas do Garmin Quickdraw Contours que foram compartilhados para aquela área.

- **3** Selecione **Selecione uma região de download**.
- **4** Arraste a caixa para selecionar a área para download.
- **5** Arraste os cantos para alterar a área de download.
- **6** Selecione **Baixar área**.

Na próxima vez em que você conectar o aplicativo ActiveCaptain ao dispositivo STRIKER Plus, seus contornos baixados serão transferidos automaticamente para o dispositivo.

#### Compartilhar seus mapas de contornos do Garmin Quickdraw com a comunidade do Garmin Quickdraw usando o ActiveCaptain

Você pode compartilhar os mapas de contornos do Garmin Quickdraw criados por você com outras pessoas da comunidade do Garmin Quickdraw.

Quando você compartilha um mapa de contorno, somente o mapa é compartilhado. Seus pontos de parada não são compartilhados.

Ao configurar seu app ActiveCaptain, você deve ter selecionado compartilhar seus contornos com a comunidade automaticamente. Caso contrário, siga estas etapas para ativar o compartilhamento.

No app ActiveCaptain em seu dispositivo móvel, selecione **Sincronizar com o plotter** > **Contribuir para a comunidade**.

Na próxima vez em que você conectar o app ActiveCaptain ao dispositivo STRIKER Plus, seus mapas de contorno serão transferidos automaticamente para a comunidade.

## <span id="page-23-0"></span>Configurações do mapa

Selecione **Mapa do Quickdraw** >  $\equiv$ 

**Paradas**: mostra a lista de pontos de paradas.

**Exibição da parada**: define como exibir as paradas no gráfico.

**Quickdraw Contours**: ativa o desenho de contorno de fundo e permite criar etiquetas de mapa de pesca. **Rotas**: mostra a lista de rotas.

**Trajetos**: exibe seu histórico de viagens no mapa.

**Localizar**: permite pesquisar rotas salvas e pontos de parada.

**Configuração do mapa**: define a perspectiva de um mapa e mostra a linha de direção, que é uma linha desenhada no mapa a partir da proa do barco na direção da viagem.

**Sobreposição de números**: permite personalizar os dados exibidos no mapa.

## Configurações de contornos do Garmin Quickdraw

Em uma carta de navegação, selecione > **Quickdraw Contours** > **Configuraç.**.

**Deslocamento da gravação**: define a distância entre a profundidade do sonar e a profundidade de gravação de contorno. Se o nível da água foi alterado desde a última gravação, ajuste essa configuração para que a profundidade de gravação seja a mesma em ambas as gravações.

Por exemplo, se na última gravação havia uma profundidade de sonar de 3,1 m (10,5 pés), e a profundidade de sonar de hoje é 3,6 m (12 pés), insira -0,5 m (-1,5 pés) para um valor de Deslocamento da gravação.

- **Deslocamento do monitor do usuário**: define as diferenças nas profundidades de contorno e nos rótulos de profundidade em seus mapas de contorno para compensar alterações do nível de água de uma massa de água ou erros de profundidade em mapas gravados.
- **Desloc. monitor da comunidade**: define as diferenças nas profundidades de contorno e nos rótulos de profundidade em mapas de contorno da comunidade para compensar alterações do nível de água de uma massa de água ou erros de profundidade em mapas gravados.
- **Coloração de pesquisa**: define a cor de exibição de contornos do Garmin Quickdraw. Quando essa configuração está ativada, as cores indicam a qualidade da gravação. Quando essa configuração está desativada, as áreas de contorno usam cores padrão do mapa.

Verde indica uma velocidade inferior a 16 km/h (10 mph), além de boas profundidade e posição do GPS. Amarelo indica uma velocidade entre 16 e 32 km/h (10 e 20 mph), além de boas profundidade e posição do GPS. Vermelho indica velocidade acima de 32 km/h (20 mph), além de má profundidade ou posição do GPS.

#### <span id="page-24-0"></span>Sombreamento do alcance da profundidade

Você pode definir intervalos de cores em seu mapa para mostrar as profundidades da água onde seu peixe alvo está mordendo atualmente. Você pode definir intervalos mais profundos para monitorar o quão rápido a profundidade do fundo muda em um intervalo de profundidade específico. Você pode criar até 10 alcances de profundidade. Para pesca em águas continentais, um máximo de cinco intervalos de profundidade podem ajudar a reduzir interferências no mapa. As faixas de profundidade se aplicam a todas as cartas e extensões de água.

Alguns Garmin LakeVü™ e cartas premium suplementares têm sombreamento do alcance de profundidade múltiplo por padrão.

![](_page_24_Picture_3.jpeg)

![](_page_24_Picture_109.jpeg)

# Navegação com o STRIKER Plus

#### **ATENÇÃO**

Durante a navegação, o percurso pode passar por trechos de terra ou águas rasas. Use as apurações visuais e afaste-se de terra, águas rasas e outros objetos perigosos. O não cumprimento dessas instruções pode resultar em acidentes e causar danos à propriedade, lesões pessoais ou até morte.

Você pode definir e seguir um percurso até um destino usando um dos dois métodos: Ir para ou Rota para.

- **Ir para**: leva você diretamente ao destino. Esta é a opção padrão para navegar até o destino. O dispositivo cria um percurso de linha reta ou uma linha de navegação até o destino. O caminho pode passar por terra ou outros obstáculos.
- **Rota para**: cria uma rota do seu local a um destino, permitindo que você adicione curvas ao longo do caminho. Esta opção cria um percurso de linha reta até o destino, mas permite que você adicione curvas à rota para desviar de terra e outros obstáculos.

## <span id="page-25-0"></span>Procurando um destino pelo nome

Você pode procurar paradas salvas, rotas salvas, trajetos salvos ou destinos de serviços de marina por nome.

- **1** Selecione **Dados do usuário** > **Procurar por nome**.
- **2** Digite pelo menos uma parte do nome do seu destino.
- **3** Se necessário, selecione **Concluído**.

Os 50 destinos mais próximos que contêm os seus critérios de busca serão exibidos.

**4** Selecione o destino.

## Criar um ponto de parada no mapa

- **1** No **Mapa do Quickdraw**, selecione um local.
- 2 Selecione  $\checkmark$ .

Uma lista de opções aparece ao longo do lado direito do gráfico. As opções variam com base no local ou no objeto selecionado.

**3** Selecione **Criar parada**.

## Navegando para um ponto de parada

- **1** No **Mapa do Quickdraw**, use as teclas de seta para selecionar o ponto de parada. O nome do ponto de parada é exibido na tela.
- 2 Selecione  $\checkmark$ .
- **3** Selecione **Navegar para** > **Ir para**.

## Criar e navegar por uma rota usando o mapa

O ponto de início pode ser o seu local atual ou outro local no mapa.

- **1** Selecione **Dados do usuário** > **Rotas** > **Novo** > **Rota usando o gráfico**.
- **2** Use a visão panorâmica no mapa para selecionar o local de início da rota.
- **3** Selecione  $\sqrt{\ }$  para adicionar uma curva na rota.
- **4** Repita para adicionar todas as curvas na rota.
- **5** Selecione  $\mathbf{r}$  > **Navegar para.**
- **6** Selecione uma opção.

## Interrompendo a navegação

No mapa, selecione > **Parar navegação**.

## Pontos de parada

Pontos de parada são locais gravados e armazenados no dispositivo. Os pontos de parada podem marcar onde você está, para onde vai, ou onde você esteve.

#### Marcar seu local atual como um ponto de parada

Em qualquer tela, selecione  $\mathcal{R}_{1}$ .

#### <span id="page-26-0"></span>Criando uma parada em um local diferente

- **1** Selecione **Dados do usuário** > **Paradas** > **Nova parada**.
- **2** Selecione uma opção:
	- Para criar o ponto de parada inserindo as coordenadas de posição, selecione **Inserir coordenadas** e insira as coordenadas.
	- Para criar um ponto de parada usando uma carta, selecione **Usar gráfico**, selecione a posição e selecione  $\checkmark$ .
	- Para criar a parada usando um alcance (distância) e uma direção, selecione **Inserir faixa/rolamento**, e insira as informações.

#### Marcar e navegar para um local de homem ao mar

Em qualquer tela, selecione  $\mathcal{P}_1$  > **Homem ao mar** > **Sim.** 

O dispositivo define um percurso direto de volta para a localização.

#### Medir a distância no mapa

É possível medir a distância entre seu local e outro local.

- **1** Ver um panorama do mapa.
- 2 Selecione  $\checkmark$  > Medir distância.

A distância entre dois locais aparece no canto superior esquerdo da tela.

**3** Se necessário, selecione  $\sqrt{ }$  para mover o pino e medir a distância para outro local.

#### Visualização de uma lista de todas as paradas

Selecione **Dados do usuário** > **Paradas**.

#### Editando uma parada salva

- **1** Selecione **Dados do usuário** > **Paradas**.
- **2** Selecione uma parada.
- **3** Selecione **Editar parada**.
- **4** Selecione uma opção:
	- Para adicionar um nome, selecione **Nome** e digite um nome.
	- Para alterar o símbolo, selecione **Símbolo**.
	- Para alterar a profundidade, selecione **Profundidade**.
	- Para alterar a temperatura da água, selecione **Temperatura da água**.
	- Para alterar o comentário, selecione **Comentário**.
	- Para mover a posição da parada, selecione **Posição**.

#### Exclusão de uma parada ou um MOB

- **1** Selecione **Dados do usuário** > **Paradas**.
- **2** Selecione uma parada ou um MOB.
- **3** Selecione **Excluir**.

#### Exclusão de todas as paradas

Selecione **Dados do usuário** > **Gerenciar dados** > **Limpar dados do usuário** > **Paradas** > **Tudo**.

## **Rotas**

Uma rota é uma sequência de pontos de parada ou locais que orienta você ao seu destino final.

#### <span id="page-27-0"></span>Criar e navegar por uma rota usando o mapa

O ponto de início pode ser o seu local atual ou outro local no mapa.

- **1** Selecione **Dados do usuário** > **Rotas** > **Novo** > **Rota usando o gráfico**.
- **2** Use a visão panorâmica no mapa para selecionar o local de início da rota.
- **3** Selecione  $\checkmark$  para adicionar uma curva na rota.
- **4** Repita para adicionar todas as curvas na rota.
- $5$  Selecione  $\equiv$  > **Navegar para.**
- **6** Selecione uma opção.

#### Criação e salvamento de uma rota

Este procedimento salva a rota e todas as paradas nela. O ponto de início pode ser o seu local atual ou outro local.

- **1** Selecione **Dados do usuário** > **Rotas** > **Novo** > **Usar gráfico**.
- **2** Selecione o local de início da rota.
- **3** Siga as instruções na tela para adicionar uma curva.
- **4** Se necessário, repita a etapa 3 para adicionar mais curvas.
- **5** Selecione o destino final.

#### Visualização de uma lista de rotas

Selecione **Dados do usuário** > **Rotas**.

#### Editação de uma rota salva

Você pode alterar o nome de uma rota ou alterar as curvas que uma rota contém.

- **1** Selecione **Dados do usuário** > **Rotas**.
- **2** Selecione uma rota.
- **3** Selecione **Editar rota**.
- **4** Selecione uma opção:
	- Para alterar o nome, selecione **Nome** e digite o nome.
	- Para selecionar uma parada da lista de voltas, selecione **Editar curvas** > **Usar lista de curva** e selecione uma parada na lista.
	- Para selecionar uma volta usando a carta, selecione **Editar curvas** > **Usar gráfico** e selecionar um local na carta.

#### <span id="page-28-0"></span>Pesquisar e navegar por uma rota salva

Antes de pesquisar por uma lista de rotas e navegar para uma delas, você precisa criar e salvar pelo menos uma rota.

- **1** Selecione **Dados do usuário** > **Rotas**.
- **2** Selecione uma rota.
- **3** Selecione **Navegar para**.
- **4** Selecione uma opção:
	- Para navegar de um ponto de partida usado quando a rota foi criada, selecione **Avançar**.

• Para navegar por uma rota de um ponto de destino usado quando a rota foi criada, selecione **Retroceder**. Uma linha magenta é exibida. No centro da linha magenta, há uma linha roxa final, que representa o curso correto a partir do seu local atual até o destino. O curso correto é dinâmico, e se move com o seu barco quando está fora do curso.

- **5** Reveja o curso indicado pela linha magenta.
- **6** Siga a linha magenta ao longo de cada trecho da rota, dirigindo para evitar terra, água rasa e outros obstáculos.
- **7** Se estiver fora do curso, siga a linha roxa (curso corrigido) para ir para o seu destino, ou dirija de volta para a linha magenta (curso direto).

#### Pesquisar e navegar paralelamente a uma rota salva

Antes de pesquisar por uma lista de rotas e navegar para uma delas, você precisa criar e salvar pelo menos uma rota.

- **1** Selecione **Dados do usuário** > **Rotas**.
- **2** Selecione uma rota.
- **3** Selecione **Navegar para**.
- **4** Selecione **Deslocamento** para navegar paralelamente à rota, com um deslocamento específico.
- **5** Indique como navegar pela rota:
	- Para navegar pela rota do ponto inicial usado quando a rota foi criada, para a esquerda da rota original, selecione **Avançar - bombordo**.
	- Para navegar pela rota do ponto inicial usado quando a rota foi criada, para a direita da rota original, selecione **Avançar - estibordo**.
	- Para navegar pela rota do ponto de destino usado quando a rota foi criada, para a esquerda da rota original, selecione **Retroceder - bombordo**.
	- Para navegar pela rota do ponto de destino usado quando a rota foi criada, para a direita da rota original, selecione **Retroceder - estibordo**.

Uma linha magenta é exibida. No centro da linha magenta, há uma linha roxa final, que representa o curso correto a partir do seu local atual até o destino. O curso correto é dinâmico, e se move com o seu barco quando está fora do curso.

- **6** Reveja o curso indicado pela linha magenta.
- **7** Siga a linha magenta ao longo de cada trecho da rota, dirigindo para evitar terra, água rasa e outros obstáculos.
- **8** Se estiver fora do curso, siga a linha roxa (curso corrigido) para ir para o seu destino, ou dirija de volta para a linha magenta (curso direto).

#### Excluir uma rota salva

- **1** Selecione **Dados do usuário** > **Rotas**.
- **2** Selecione uma rota.
- **3** Selecione **Excluir**.

#### <span id="page-29-0"></span>Excluir todas as rotas salvas

Selecione **Dados do usuário** > **Gerenciar dados** > **Limpar dados do usuário** > **Rotas**.

## **Trajetos**

Um trajeto é uma gravação do caminho do seu barco. O trajeto sendo gravado no momento é chamado de trajeto ativo e pode ser salvo. Você pode mostrar os trajetos em cada gráfico ou visualização de gráfico 3D.

#### Mostrar os trajetos

Selecione **Dados do usuário** > **Trajetos** > **Trajetos**. Uma linha traçada no gráfico indica o seu trajeto.

#### Apagar trajeto ativo

Selecione **Dados do usuário** > **Trajetos** > **Limpar trajeto ativo**.

A memória do trajeto é apagada e o trajeto ativo continuar a ser registrado.

#### Salvar o trajeto ativo

O trajeto sendo registrado no momento é chamado de trajeto ativo.

- **1** Selecione **Dados do usuário** > **Trajetos** > **Salvar trajeto ativo**.
- **2** Selecione uma opção:
	- Selecione o horário que o trajeto ativo começou.
	- Selecione **Log inteiro**.

#### Visualizar lista de trajetos salvos

Selecione **Dados do usuário** > **Trajetos** > **Trajetos salvos**.

#### Editar trajeto salvo

- **1** Selecione **Dados do usuário** > **Trajetos** > **Trajetos salvos**.
- **2** Selecione um trajeto.
- **3** Selecione **Editar trajeto**.
- **4** Selecione uma opção:
	- Selecione **Nome** e digite o novo nome.
	- Selecione **Cor do trajeto** e selecione uma cor.

#### Salvar trajeto como uma rota

- **1** Selecione **Dados do usuário** > **Trajetos** > **Trajetos salvos**.
- **2** Selecione um trajeto.
- **3** Selecione **Editar trajeto** > **Salvar como** > **Salvar como rota**.

#### <span id="page-30-0"></span>Procurar e navegar por uma rota salva

Antes de procurar em uma lista de rotas e navegar para elas, você precisa gravar e salvar pelo menos um trajeto (*[Salvar o trajeto ativo](#page-29-0)*, página 26).

- **1** Selecione **Dados do usuário** > **Trajetos** > **Trajetos salvos**.
- **2** Selecione um trajeto.
- **3** Selecione **Seguir trajeto**.
- **4** Selecione uma opção:
	- Para navegar pelo trajeto a partir do ponto inicial usado quando o trajeto foi criado, selecione **Avançar**.
	- Para navegar pelo trajeto a partir do ponto de destino usado quando o trajeto foi criado, selecione **Retroceder**.
- **5** Reveja o curso indicado pela linha colorida.
- **6** Siga a linha ao longo de cada trecho da rota, dirigindo para evitar terra, água rasa e outros obstáculos.

#### Excluir trajeto salvo

- **1** Selecione **Dados do usuário** > **Trajetos** > **Trajetos salvos**.
- **2** Selecione um trajeto.
- **3** Selecione **Excluir**.

#### Excluir todos os trajetos salvos

Selecione **Dados do usuário** > **Gerenciar dados** > **Limpar dados do usuário** > **Trajetos salvos**.

#### Refazer trajeto ativo

O trajeto sendo registrado no momento é chamado de trajeto ativo.

- **1** Selecione **Dados do usuário** > **Trajetos** > **Seguir trajeto ativo**.
- **2** Selecione uma opção:
	- Selecione o horário que o trajeto ativo começou.
	- Selecione **Log inteiro**.
- **3** Reveja o curso indicado pela linha colorida.
- **4** Siga a linha colorida, dirigindo para evitar terra, água rasa e outros obstáculos.

#### Configurar cor do trajeto ativo

- **1** Selecione **Dados do usuário** > **Trajetos** > **Ativar opções de trajetos** > **Cor do trajeto**.
- **2** Selecione uma cor para o trajeto.

#### Gerenciar memória de registro de trajeto durante o registro

- **1** Selecione **Dados do usuário** > **Gerenciar dados** > **Trajetos** > **Ativar opções de trajetos**.
- **2** Selecione **Modo de gravação**.
- **3** Selecione uma opção:
	- Para gravar um registro de trajeto até que a memória esteja cheia, selecione **Encher**.
	- Para gravar um registro de trajeto substituindo os dados de trajeto mais antigos, selecione **Prender**.

#### <span id="page-31-0"></span>Configurar o intervalo de gravação do registro de trajeto

Você pode indicar a frequência na qual a plotagem do trajeto é gravada. A gravação de plotagens mais frequentes é mais precisa, porém enche o registro de trajeto mais rapidamente. O intervalo de resolução é recomendado para o uso mais eficiente da memória.

- **1** Selecione **Dados do usuário** > **Trajetos** > **Ativar opções de trajetos** > **Intervalo de gravação** > **Intervalo**.
- **2** Selecione uma opção:
	- Para gravar o trajeto baseado em uma distância entre pontos, selecione **Distância** > **Alterar** e digite a distância.
	- Para gravar o trajeto baseado em um intervalo de tempo, selecione **Hora** > **Alterar** e digite o intervalo de tempo.
	- Para gravar a plotagem do trajeto com base em uma variação do curso, selecione **Resolução** > **Alterar** e digiteo erro máximo permitido do curso real antes de gravar um ponto do trajeto.

# Configuração de dispositivo

## Configurações do sistema

#### Selecione **Configuraç.** > **Sistema**.

**Visor**: ajuste o brilho da luz de fundo (*[Ajustando a luz de fundo](#page-7-0)*, página 4) e o esquema de cores (*[Ajustar o modo](#page-7-0)  de cor*[, página 4\)](#page-7-0).

**Bipe**: ativa e desativa o toque de alarmes e seleções (*[Definir Bipe](#page-7-0)*, página 4).

**GPS**: oferece informações sobre as configurações e correções de erros do satélite GPS.

**Ligar automaticamente**: liga o dispositivo automaticamente quando conectado à fonte de alimentação.

**Modelo do teclado**: define a ordem do teclado para layout alfabético ou teclado de computador.

**Idioma**: define o idioma da tela.

**Informação do sistema**: oferece informações sobre o dispositivo e a versão do software.

**Simulador**: ativa o simulador e permite que você defina a velocidade e localização simulada.

#### Informação do sistema

Selecione **Configuraç.** > **Configuraç.** > **Informação do sistema**.

**Log de eventos**: permite visualizar um registo de eventos do sistema.

**Informações do software**: oferece informações sobre o dispositivo e a versão do software.

**Dispositivos Garmin**: fornece informações sobre os dispositivos Garmin conectados.

**Redefinir**: restaura o dispositivo para as configurações de fábrica.

**OBSERVAÇÃO:** isso exclui quaisquer informações de configuração inseridas por você.

## Configurações Minha embarcação

**OBSERVAÇÃO:** algumas configurações e opções requerem hardware adicional. Algumas configurações estão disponíveis somente quando você tem dados de profundidade válidos.

Selecione **Configuraç.** > **Minha embarcação**.

**Tipo de transdutor**: exibe o tipo de transdutor conectado ao dispositivo (*[Selecionando o tipo de transdutor](#page-14-0)*, [página 11\)](#page-14-0).

- **Deslocamento da quilha**: desloca as leituras de superfície para a profundidade de uma quilha, possibilitando medir a profundidade a parte da base da quilha em vez de na posição do transdutor (*[Configurando o](#page-32-0)  [deslocamento de quilha](#page-32-0)*, página 29).
- **Deslocamento de temperatura**: compensa a leitura da temperatura da água de um transdutor de temperatura (*[Configurando o deslocamento de temperatura da água](#page-33-0)*, página 30).

#### <span id="page-32-0"></span>Configurando o deslocamento de quilha

É possível inserir um deslocamento da quilha para compensar a leitura da profundidade da água para o local de instalação do transducer. Isso permite que você veja a profundidade da água abaixo da quilha ou a verdadeira profundidade da água, conforme suas necessidades.

Se desejar saber a profundidade da água abaixo da quilha ou do ponto mais baixo de seu barco e o transdutor estiver instalado à linha d'água ou qualquer lugar acima da extremidade da quilha, meça a distância entre a localização do transducer e a quilha da embarcação.

Se desejar saber a verdadeira profundidade da água e o transducer estiver instalado abaixo da linha d'água, meça a distância da parte inferior do transducer até a linha d'água.

**OBSERVAÇÃO:** essa opção só é disponibilizada quando você tiver dados de profundidade válidos.

- **1** Meça a distância:
	- Se o transdutor está instalado na linha d'água  $(1)$ , ou em qualquer lugar acima da extremidade da quilha, meça a distância do local do transdutor até a quilha do barco. Insira o valor como um número positivo.
	- Se o transducer estiver instalado na parte inferior da quilha  $(2)$  e você desejar saber a verdadeira profundidade da água, meça a distância entre o transducer e a linha d'água. Digite este valor como um número negativo.

![](_page_32_Figure_8.jpeg)

- **2** Selecione **Configuraç.** > **Minha embarcação** > **Deslocamento da quilha**.
- 3 Selecione **+** se o transdutor estiver instalado na linha d'água ou selecione = se o transdutor estiver instalado na parte inferior da quilha.
- **4** Use as teclas de seta para inserir o deslocamento da quilha medido na etapa 1.

#### <span id="page-33-0"></span>Configurando o deslocamento de temperatura da água

Você pode definir o deslocamento de temperatura para compensar a leitura de temperatura de um sensor de temperatura.

- **1** Meça a temperatura da água usando um transducer de temperatura que esteja conectado ao dispositivo.
- **2** Meça a temperatura da água usando um termômetro ou um sensor de temperatura diferente cuja precisão seja confiável.
- **3** Subtraia a temperatura da água medida na etapa 1 da temperatura da água na etapa 2.

Este é o deslocamento de temperatura. Digite este valor na etapa 5 como um número positivo se o sensor conectado ao dispositivo mede a temperatura da água como sendo mais fria do que realmente é. Digite este valor na etapa 5 como um número negativo se o sensor conectado ao dispositivo mede a temperatura da água como sendo mais quente do que realmente é.

- **4** Selecione **Configuraç.** > **Minha embarcação** > **Deslocamento de temperatura**.
- **5** Utilize as teclas de setas para inserir o deslocamento de temperatura da água medido na etapa 3.

## Configurando alarmes

#### **CUIDADO**

A configuração do Bipe deve estar ativada para que os alarmes sejam audíveis (*[Definir Bipe](#page-7-0)*, página 4). A não definição de alarmes sonoros pode levar a ferimentos ou danos à propriedade.

#### Alarmes de navegação

Selecione **Configuraç.** > **Alarmes** > **Navegação**.

- **Chegada**: ajusta o alarme para soar quando você estiver a uma distância ou tempo determinado de uma curva ou de um destino.
- **Âncora de arrasto**: ajusta o alarme para soar quando você exceder uma distância de deriva especificada enquanto ancorado.

**Fora do curso**: ajusta o alarme para soar quando você está fora do curso por uma distância especificada.

#### Alarmes do sistema

**Despertador**: define um despertador.

- **Voltagem do dispositivo**: define um alarme para soar quando a bateria atinge uma voltagem baixa especificada.
- **Precisão do GPS**: define um alarme para soar quando a precisão de localização do GPS fica fora do valor estabelecido pelo usuário.

#### Alarmes do sonar

#### Selecione **Configuraç.** > **Alarmes** > **Sonar**.

**Águas rasas**: emite um som quando a profundidade da água é mais rasa do que a profundidade especificada.

**Águas profundas**: emite um som quando a profundidade da água é mais funda do que a profundidade especificada.

**Temperatura da água**: emite um som quando a temperatura da água varia mais do que ± 1,1°C (± 2 °F). As definições de alarme são salvas quando o dispositivo é desligado.

**OBSERVAÇÃO:** para utilizar este alarme, é necessário conectar o dispositivo ao transducer de temperatura. **Peixe**: define um alarme para disparar quando o dispositivo detecta um alvo suspenso.

- define o alarme para soar quando forem detectados peixes de qualquer dimensão.
- define o alarme para soar apenas quando são detectados peixes com dimensão média ou grande.
- or define o alarme para soar apenas quando são detectados peixes grandes.

## <span id="page-34-0"></span>Configurações da unidade

Selecione **Configuraç.** > **Unidades**.

**Unidades do sistema**: define o formato da unidade para o dispositivo.

- **Variância**: define a declinação magnética, o ângulo entre o norte magnético e o norte verdadeiro para a sua posição atual.
- **Referência norte**: define as referências de direção usadas no cálculo das informações de direção. Verdadeiro define o norte geográfico como a referência de norte. Grade define o norte da grade como a referência de norte (000º). Magnético define o norte magnético como a referência de norte.
- **Formato de posição**: define o formato de posição no qual a leitura de dado local é exibida. Não altere esta configuração a menos que esteja usando um mapa ou um gráfico que especifique um formato de posição diferente.
- **Linha de referência do mapa**: define o sistema de coordenadas no qual o mapa é estruturado. Não altere esta configuração a menos que esteja usando um mapa ou um gráfico que especifique um dado de mapa diferente.

**Formato de hora**: define um formato de 12 horas, 24 horas ou UTC.

**Fuso horário**: define o fuso horário.

**Horário de verão**: define o horário de verão para Desativada ou Ligado.

## Configurações de navegação

**OBSERVAÇÃO:** algumas configurações e opções requerem hardware adicional.

Selecione **Configuraç.** > **Navegação**.

**Etiquetas de rota**: define os tipos de etiquetas mostrados com as curvas de rota no mapa.

**Ativ. transição de curva**: define a transição de curva a ser calculada com base em tempo ou distância.

- **Tempo da transição de curva**: define quantos minutos antes a próxima curva do trajeto será anunciada, quando a opção Hora é selecionada para a configuração Ativ. transição de curva.
- **Dist. transição de curva**: define de qual distância a próxima curva do trajeto será anunciada, quando a opção Distância é selecionada para a configuração Ativ. transição de curva.
- **Início da rota**: seleciona um ponto de início para a navegação por rota. Você pode selecionar Barco para iniciar a navegação a partir da localização atual da embarcação ou Paradas para iniciá-la a partir do primeiro ponto de parada da rota.

## Restaurar as configurações padrão de fábrica

**OBSERVAÇÃO:** isso exclui todas as informações de configurações inseridas, incluindo todos os Contornos Garmin Quickdraw gerados.

Selecione **Configuraç.** > **Sistema** > **Informação do sistema** > **Restaurar** > **Redefinir configurações** > **Sim**.

## Compartilhamento e gerenciamento de dados do usuário

#### **ATENÇÃO**

Esse recurso permite que você importe dados de outros dispositivos, que podem ser de terceiros.A Garmin não faz representações sobre a precisão, integridade ou vigência dos dados gerados por terceiros. Qualquer dependência ou uso desses dados é por sua conta e risco.

É possível compartilhar os dados do usuário entre dispositivos compatíveis. Os dados do usuário incluem pontos de parada, trajetos salvos, rotas e fronteiras.

• Será possível compartilhar dados se dois dispositivos compatíveis estiverem conectados usando os fios azul e marrom no cabo de alimentação ou usando o cabo de compartilhamento de dados de usuário (*[Conectar a um dispositivo Garmin para compartilhar dados do usuário](#page-35-0)*, página 32).

## <span id="page-35-0"></span>Conectar a um dispositivo Garmin para compartilhar dados do usuário

É possível conectar o dispositivo STRIKER Plus a um dispositivo Garmin compatível para compartilhar dados do usuário, tal como pontos de parada. Se os dispositivos estiverem montados em locais próximos, você pode conectar os fios azul e marrom. Se os dispositivos estiverem montados em locais distantes, fora do alcance dos fios, é possível conectar os dispositivos usando um cabo de compartilhamento de dados do usuário (010-12234-06).

- **1** Certifique-se de que ambos os dispositivos estejam conectados ao mesmo aterramento.
- **2** Execute uma ação:
	- Se os dispositivos estiverem próximos, conecte o fio azul do primeiro dispositivo ao fio marrom do segundo, e conecte o fio marrom do primeiro dispositivo ao fio azul do segundo.
	- Se os dispositivos não estiverem próximos, obtenha um cabo de compartilhamento de dados do usuário (010-12234-06) e conecte os dispositivos seguindo as instruções incluídas com o cabo (*[Diagrama da](#page-36-0)  [fiação do cabo de compartilhamento de dados de usuário](#page-36-0)*, página 33).
- **3** Em ambos os dispositivos, selecione **Dados do usuário** > **Gerenciar dados** > **Compartilhamento de dados de usuário**.

Os dados do usuário são compartilhados entre os dispositivos conectados. Se você selecionar Limpar dados do usuário, os dados de ambos os dispositivos conectados são apagados.

#### <span id="page-36-0"></span>Diagrama da fiação do cabo de compartilhamento de dados de usuário

![](_page_36_Picture_108.jpeg)

## Apagando dados salvos

É possível remover dados do usuário salvos da memória do dispositivo. Os dados do usuário incluem pontos de parada, rotas e trajetos.

- **1** Selecione **Dados do usuário** > **Gerenciar dados** > **Limpar dados do usuário**.
- **2** Selecione uma opção.

C

#### *AVISO*

Dados **Branco** 

Se você selecionar Tudo, todos os dados salvos serão removidos, exceto dados de contornos do Garmin Quickdraw.

Caso esteja conectado a outro dispositivo e Compartilhamento de dados de usuário esteja ativado, os dados serão removidos de todos os dispositivos conectados.

# Apêndice

## <span id="page-37-0"></span>Registrar seu dispositivo com o número de série

Se o dispositivo não tiver a tecnologia Wi‑Fi, é possível registrar usando o número de série. Caso seu dispositivo tenha tecnologia Wi‑Fi, use o app ActiveCaptain para registrá-lo (*[Introdução ao app ActiveCaptain](#page-8-0)*, [página 5](#page-8-0)).

Mantenha o recibo de venda original ou uma cópia em um local seguro.

- **1** Localize o número de série na caixa do produto ou no dispositivo.
- **2** Acesse [garmin.com/account/register.](https://garmin.com/account/register/)
- **3** Faça login em sua conta Garmin.
- **4** Insira o número de série.

## Especificações

![](_page_37_Picture_188.jpeg)

## Solução de problemas

## Meu dispositivo não liga ou continua desligando

É possível que o dispositivo tenha problema de alimentação se não estiver ligando ou se estiver desligando de forma irregular. Verifique estes itens para tentar solucionar as causas desse problema de alimentação.

• Certifique-se de que a fonte de alimentação está gerando energia.

É possível verificar isso de várias formas. Por exemplo, você pode verificar se outros dispositivos que são alimentados pela mesma fonte estão funcionando.

• Verifique o fusível no cabo de alimentação.

O fusível pode estar localizado em um porta-fusível que é parte do fio vermelho do cabo de alimentação. Verifique se o fusível instalado é de tamanho adequado. Consulte a etiqueta no cabo ou as instruções de instalação para o tamanho exato do fusível necessário. Verifique o fusível para garantir que ainda há uma conexão dentro dele. Teste o fusível com um multímetro. Se o fusível estiver bom, o multímetro mostrará 0 ohm.

• Certifique-se de que o dispositivo esteja recebendo pelo menos 12 VCC.

Para verificar a voltagem, meça os soquetes fêmea de energia e de aterramento do cabo de alimentação para voltagem CC. Se a voltagem for inferior a 12 VCC, o dispositivo não ligará.

• Se o dispositivo estiver recebendo energia suficiente, mas não ligar, entre em contato com o suporte ao produto da Garmin.

<sup>1</sup> O dispositivo é resistente a exposição acidental à água de até 1 m de profundidade por até 30 min. Para obter mais informações, acesse [www.garmin.com](http://www.garmin.com/waterrating) [/waterrating](http://www.garmin.com/waterrating).

<sup>2</sup> Não está disponível em todos os modelos.

#### <span id="page-38-0"></span>Troca do fusível no cabo de alimentação

**1** Abra o alojamento do fusível  $(1)$ 

![](_page_38_Figure_2.jpeg)

- **2** Gire e puxe o fusível para removê-lo  $(2)$ .
- **3** Insira um fusível de ação rápida de 3 A novo.
- **4** Feche o alojamento do fusível.

#### Meu dispositivo não capta sinais de GPS

Se o dispositivo não captar sinais de satélite, pode haver algumas causas. Se o dispositivo não foi deslocado por longas distâncias desde a última vez que captou satélites ou se foi mantido desligado por mais de algumas semanas ou meses, é possível que o dispositivo não consiga captar os satélites de forma correta.

- Certifique-se de que o dispositivo está usando o software mais recente. Caso contrário, atualize o software do dispositivo (*[Atualização de software com o aplicativo ActiveCaptain](#page-9-0)*, página 6).
- Certifique-se de ter uma visão desobstruída do céu para que a antena possa receber o sinal de GPS. Se estiver montado dentro de uma cabine, o dispositivo deve estar próximo de uma janela para que possa receber o sinal de GPS.

#### Meu sonar não funciona

- Empurre todo o cabo do transdutor na parte traseira do dispositivo. Mesmo se o cabo parecer estar conectado, é necessário empurrar firmemente para que ele fique completamente encaixado.
- Pressione  $\mathcal{C}$  e verifique se o sonar está ativado.
- Selecione o tipo de transdutor correto (*[Selecionando o tipo de transdutor](#page-14-0)*, página 11).

#### Meu dispositivo não cria paradas no local correto

É possível inserir um local de parada manualmente para transferir e compartilhar dados de um dispositivo com outro. Se você inseriu uma parada manualmente usando coordenadas e o local do ponto não aparece onde deveria, a linha de referência do mapa e o formato da posição do dispositivo podem não corresponder à linha de referência ou ao formato usado originalmente para marcar a parada.

O formato da posição é a forma como a posição do receptor de GPS aparece na tela. É exibido geralmente como latitude/longitude em graus e minutos, com opções para graus, minutos e segundos, apenas graus ou um dos diversos formatos de grade.

A linha de referência do mapa é um modelo matemático que ilustra uma parte da superfície da terra. As linhas de latitude e de longitude em um mapa em papel são referenciadas em uma linha específica do mapa.

**1** Descubra quais linha de referência do mapa e formato de posição foram usados quando a parada original foi criada.

Se a parada original foi obtida de um mapa, deve existir uma legenda no mapa que lista a linha de referência do mapa e o formato da posição usado para criar esse mapa. Geralmente é encontrado próximo a chave do mapa.

- **2** Selecione **Configuraç.** > **Unidades**.
- **3** Selecione as configurações corretas de linha de referência do mapa e do formato da posição.
- **4** Crie uma parada novamente.

## <span id="page-39-0"></span>O My Device não exibe a hora correta

O tempo é definido pela posição do GPS e pela configuração de fuso horário.

- **1** Selecione **Configuraç.** > **Unidades** > **Fuso horário**.
- **2** Certifique-se de que o dispositivo tenha uma localização de GPS.

## **Índice**

#### <span id="page-40-0"></span>**A**

ActiveCaptain **[5](#page-8-0)** atualizando o software **[6](#page-9-0)** notificações inteligentes **[6](#page-9-0)** quickdraw **[19](#page-22-0)** água, deslocamento de temperatura **[30](#page-33-0)** alarme de âncora de arrasto **[30](#page-33-0)** alarme de chegada **[30](#page-33-0)** alarme fora do curso **[30](#page-33-0)** alarmes **[30](#page-33-0)** âncora de arrasto **[30](#page-33-0)** chegada **[30](#page-33-0)** fora do curso **[30](#page-33-0)** navegação **[30](#page-33-0)** sonar **[30](#page-33-0)** alarmes de navegação **[30](#page-33-0)** altura segura **[31](#page-34-0)** atualizar, software **[6](#page-9-0)**

#### **B**

bipe **[4](#page-7-0)**

#### **C** campos de dados **[17,](#page-20-0) [20](#page-23-0)** cartas **[18](#page-21-0)** aparência **[21](#page-24-0)** quickdraw **[18](#page-21-0), [19](#page-22-0)** combinações **[3,](#page-6-0) [4](#page-7-0)** personalizar **[4](#page-7-0)** compartilhando dados **[31](#page-34-0) [–33](#page-36-0)** configurações **[4,](#page-7-0) [20,](#page-23-0) [28,](#page-31-0) [31](#page-34-0)** informação do sistema **[28](#page-31-0)** configurações de fábrica **[28,](#page-31-0) [31](#page-34-0)** configurações do visor **[28](#page-31-0)**

#### **D**

dados apagar **[33](#page-36-0)** gerenciamento **[31](#page-34-0)** dados do usuário, excluindo **[33](#page-36-0)** deslocamento da quilha **[28](#page-31-0), [29](#page-32-0)** destinos, selecionar **[22](#page-25-0)** dispositivo registro **[34](#page-37-0)** teclas **[1](#page-4-0)** dispositivos sem fio, conectando a uma rede sem fio **[5](#page-8-0)**

#### **E**

excluindo dados do usuário **[33](#page-36-0)** quickdraw **[19](#page-22-0)**

#### **G**

Garmin ClearVü **[8](#page-11-0)** GPS **[35](#page-38-0)** configurações **[28](#page-31-0)** sinais **[2](#page-5-0)**

#### **H**

homem ao mar **[23](#page-26-0)**

#### **I**

idioma **[28](#page-31-0)** inserção de navegação **[17](#page-20-0)** Ir para **[21](#page-24-0), [22](#page-25-0)**

#### **L**

local da marca **[22](#page-25-0)** localizador de cardume. *Consulte* sonar luz de fundo **[4](#page-7-0)**

#### **M**

mapas. *Consulte* cartas medir distância **[23](#page-26-0)**

modo cor **[4](#page-7-0)**

#### **N**

navegação **[21](#page-24-0)** navegando **[22](#page-25-0)** notificações **[6](#page-9-0)** notificações inteligentes **[6](#page-9-0)** números de sobreposição **[17](#page-20-0), [20](#page-23-0)**

#### **P**

paradas editando **[23](#page-26-0)** excluindo **[23](#page-26-0)** sonar **[12](#page-15-0)** visualizando lista de **[23](#page-26-0)** percursos **[21](#page-24-0)** planejador de viagem. *Consulte* rotas pontos de parada **[20,](#page-23-0) [22](#page-25-0), [35](#page-38-0)** compartilhando **[32](#page-35-0)** criando **[22](#page-25-0), [23](#page-26-0)** homem ao mar **[23](#page-26-0)** precisão do GPS **[30](#page-33-0)** profundidade segura **[31](#page-34-0)**

#### **Q**

quickdraw **[19](#page-22-0)** configurações **[20](#page-23-0)** excluindo **[19](#page-22-0)**

#### **R**

registro de eventos **[28](#page-31-0)** registro do dispositivo **[34](#page-37-0)** registro do produto **[34](#page-37-0)** relógio **[30](#page-33-0)** alarme **[30](#page-33-0)** Rota para **[21](#page-24-0)** rotas **[23](#page-26-0)** compartilhando **[32](#page-35-0)** criando **[22](#page-25-0), [24](#page-27-0)** editando **[24](#page-27-0)** excluir **[25](#page-28-0), [26](#page-29-0)** navegando **[22,](#page-25-0) [24](#page-27-0)** navegar **[25](#page-28-0)** navegar paralelamente a **[25](#page-28-0)** visualizando lista de **[24](#page-27-0)**

## **S**

SideVü **[9](#page-12-0)** sinais do satélite, captando **[2](#page-5-0)** software, atualizar **[6](#page-9-0)** solução de problemas **[34](#page-37-0) [–36](#page-39-0)** sombreamento de profundidade **[21](#page-24-0)** sonar **[7](#page-10-0), [10](#page-13-0), [11](#page-14-0)** alarmes **[30](#page-33-0)** alvos suspensos **[15](#page-18-0), [16](#page-19-0)** aparência **[15](#page-18-0)** escala de profundidade **[14](#page-17-0)** escopo a **[15](#page-18-0)** esquema de cor **[15](#page-18-0)** flasher **[10](#page-13-0)** frequências **[10](#page-13-0) –[12](#page-15-0)** ganho **[13](#page-16-0)** Garmin ClearVü **[8](#page-11-0)** interferência **[16](#page-19-0)** linha de profundidade **[14](#page-17-0)** luminoso **[10](#page-13-0)** parada **[12](#page-15-0)** ruído da superfície **[16](#page-19-0)** SideVü **[9](#page-12-0)** trava da parte inferior **[13](#page-16-0)** visualizações **[7](#page-10-0), [10](#page-13-0), [11](#page-14-0), [13](#page-16-0)** zoom **[11,](#page-14-0) [13](#page-16-0)** SOS **[23](#page-26-0) T**

#### teclas **[1](#page-4-0)**

potência **[1](#page-4-0)**

tela, brilho **[4](#page-7-0)** tela inicial, personalizar **[3,](#page-6-0) [4](#page-7-0), [10](#page-13-0)** tela início, personalizar **[3](#page-6-0)** tipo de transdutor **[28](#page-31-0)** trajetos **[26](#page-29-0)** apagar **[26](#page-29-0)** ativo **[27](#page-30-0)** editar **[26](#page-29-0)** excluir **[26](#page-29-0), [27](#page-30-0)** gravar **[27](#page-30-0), [28](#page-31-0)** lista **[26](#page-29-0)** mostrando **[26](#page-29-0)** navegar **[27](#page-30-0)** salvar **[26](#page-29-0)** salvar como rota **[26](#page-29-0)** transdutor **[7](#page-10-0), [11](#page-14-0)**

#### **U**

unidades de medida **[31](#page-34-0)**

#### **V**

visão panorâmica **[2](#page-5-0)** voltagem **[30](#page-33-0)**

#### **W** Wi‑Fi **[5](#page-8-0)**

**Z** zoom **[2](#page-5-0)** sonar **[13](#page-16-0)**